# User Manual for Exchange Visitor Program Sponsor Users (RO/ARO) of SEVIS Version 6.0: Volume I Forms DS-3036 and DS-3037

February 20, 2009

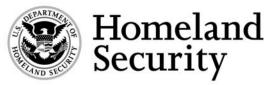

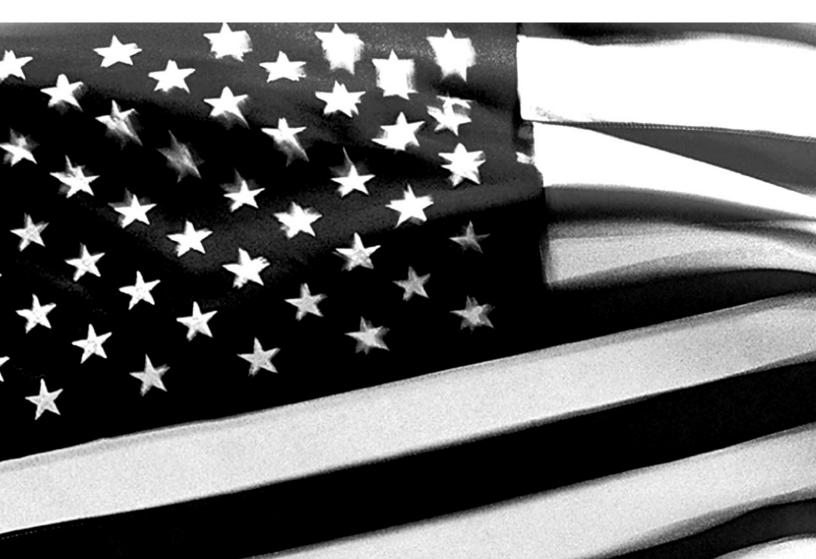

#### Revisions

Below is a summary of the revisions that have been made to this manual for release 6.0:

- Throughout the manual, screen prints were replaced, where appropriate.
- Information regarding the use of the Netscape browser has been removed.
- Section 1.1, Resources
  - Updated the office names for the Office of Private Sector Exchange
- Section 2.1.1, SEVIS Screen Components
  - The Get Adobe Reader link has been replaced with the Get Plug-Ins link.
  - Note added: The navigation bar has been removed from many of the SEVIS screens depicted in this manual.
- Section 2.2, Accessing SEVIS
  - Information regarding users' access to SEVIS, which is dependent on the program's status.
- Section 2.3, Program Information (new section)
  - The new program statuses have been defined
  - Information regarding sanctions, terminations and revocation of program has been added.
- Section 2.4.1.1.2, Complete Amendment Page 2
  - Student Intern information has been added to the Student: College/University description.
- Section 2.4.1.2, Cancel Program
  - The definitions of the program statuses have been moved to Section 2.3.
- Section 2.4.1.5, Redesignation
  - The introductory information has been enhanced.
- Section 2.4.1.5.3, Submit the Redesignation Request
  - Information regarding the possible outcome "Denial Recommended" has been added.
- Appendix B—Download the Latest Version of Adobe Reader, has been updated.
- Appendix C—Download the Latest Version of Adobe Flash Player, has been updated.
- Attachment A—Resources, has been updated.

# TABLE OF CONTENTS

| 1. INTR | ODUCTION                                                                | 1  |
|---------|-------------------------------------------------------------------------|----|
| 1.1     | Resources                                                               | 1  |
| 1.2     | Purpose of SEVIS                                                        | 2  |
|         | Privacy Act Considerations                                              |    |
|         | Security Reminder                                                       |    |
|         | Acronyms and Abbreviations                                              |    |
|         | Disclaimer                                                              |    |
|         |                                                                         |    |
| 2. DES  | CRIPTION OF SYSTEM FUNCTIONS                                            | 4  |
|         | Overview of Screen Components                                           |    |
|         | 2.1.1 SEVIS Screen Components                                           |    |
|         | 2.1.2 Additional SEVIS Screen Components                                |    |
|         | 2.1.3 Online Help Functions                                             |    |
|         | 2.1.3.1 Online Help Table of Contents                                   |    |
|         | 2.1.3.2 Online Help Index                                               |    |
|         | 2.1.3.3 Search Online Help                                              |    |
|         | 2.1.3.4 Hide/Show the Left Panel                                        |    |
|         | 2.1.3.5 Jumps                                                           |    |
|         | 2.1.3.6 Close Online Help                                               |    |
|         | 2.1.4 Print the Online Help Topics                                      |    |
|         | 2.1.5 Tutorial                                                          |    |
| 2.2     | Accessing SEVIS                                                         |    |
|         | 2.2.1 Guidelines for Passwords                                          |    |
|         | 2.2.1.1 Change Password Every 90 Days                                   |    |
|         | 2.2.1.2 Change Password Voluntarily                                     |    |
|         | 2.2.2 Request Password Reset                                            |    |
|         | 2.2.3 Additional Information About the SEVIS Login Screen               |    |
|         | 2.2.4 Log Into SEVIS                                                    |    |
|         | 2.2.5 Log Out of SEVIS                                                  |    |
| 2.3     | Program Information                                                     |    |
|         | 2.3.1 Program Statuses                                                  |    |
|         | 2.3.2 Sanctions, and Termination and Revocation of Programs Information |    |
| 2.4     | Updating Program Information (Forms DS-3036 and DS-3037)                |    |
|         | 2.4.1 Actions Menu                                                      |    |
|         | 2.4.1.1 Amendment                                                       | 20 |
|         | 2.4.1.1.1 Complete Amendment Page 1                                     | 20 |
|         | 2.4.1.1.2 Complete Amendment Page 2                                     |    |
|         | 2.4.1.1.3 Complete Amendment Page 3                                     |    |
|         | 2.4.1.1.4 Submit the Amendment Request                                  |    |
|         | 2.4.1.2 Cancel Program                                                  |    |
|         | 2.4.1.3 Change Program Sponsor Name                                     |    |
|         | 2.4.1.4 Pending Requests                                                |    |
|         |                                                                         |    |

|        | 2.4.1.5 Redesignation                                           |    |
|--------|-----------------------------------------------------------------|----|
|        | 2.4.1.5.1 Complete the Redesignation Application                |    |
|        | 2.4.1.5.2 Electronic Submission of Payment                      |    |
|        | 2.4.1.5.3 Submit the Redesignation Request                      |    |
|        | 2.4.1.6 Register for Batch Processing                           |    |
|        | 2.4.1.7 Request Allotment of Forms DS-2019                      |    |
|        | 2.4.1.8 Request Brochures                                       |    |
|        | 2.4.2 Request an Increase in the Number of Program Participants |    |
|        | 2.4.3 Edits Menu                                                |    |
|        | 2.4.3.1 Add/Update Officials                                    |    |
|        | 2.4.3.1.1 Add a New Official as an ARO                          |    |
|        | 2.4.3.1.2 Add an Existing Official as an ARO                    | 47 |
|        | 2.4.3.1.3 Update an Existing Official's Information             |    |
|        | 2.4.3.1.4 Delete an Existing ARO                                |    |
|        | 2.4.3.1.5 Replace the RO With an Existing SEVIS User            |    |
|        | 2.4.3.1.6 Replace the RO With a New SEVIS User                  |    |
|        | 2.4.3.2 Update Address for the Program Sponsor                  |    |
|        | 2.4.4 Lists/Reports Menu.                                       |    |
| 2.5    | Print a Form DS-3036, Form DS-3037, or Draft Form               |    |
|        | Alerts                                                          |    |
| 2.7    | Exchange Visitor Lists                                          | 61 |
|        | Reports                                                         |    |
|        | 2.8.1 Generate a Report                                         |    |
|        | 2.8.2 Print a Report                                            |    |
|        | 2.8.3 Copy and Paste a Report                                   |    |
|        | 2.8.4 Paste a Report into an Excel Spreadsheet                  |    |
|        | 2.8.5 Complete the Annual Report                                |    |
| 2.9    | Message Board                                                   |    |
|        | 2.9.1 View Message Board Postings                               |    |
|        | 2.9.2 Print Message Board Postings                              |    |
| _      |                                                                 |    |
|        | RATING INSTRUCTIONS                                             |    |
|        | Initiate Operation                                              |    |
|        | Maintain Operation                                              |    |
| 3.3    | Terminate and Restart Operations                                | 72 |
| 4. ERR | OR HANDLING                                                     | 73 |
| 5 HEU  | P FACILITIES                                                    | 73 |
|        |                                                                 |    |
| APPEN  | DIX A—ACRONYMS AND ABBREVIATIONS                                |    |

#### APPENDIX B-DOWNLOAD THE LATEST VERSION OF ADOBE READER

#### APPENDIX C—DOWNLOAD THE LATEST VERSION OF ADOBE FLASH PLAYER

#### ATTACHMENT A—RESOURCES

#### ATTACHMENT B—PARTICIPATION BY CATEGORY MATRIX

# **EXHIBITS**

| Exhibit 1: Listing of Programs Screen and Screen Components            | 5   |
|------------------------------------------------------------------------|-----|
| Exhibit 2: Help Screen                                                 |     |
| Exhibit 3: SEVIS—Set Password Screen                                   | .10 |
| Exhibit 4: SEVIS Login Screen                                          | .11 |
| Exhibit 5: Navigation Bar—Logout Link                                  | .15 |
| Exhibit 6: Listing of Programs Screen—Program Links                    | .18 |
| Exhibit 7: Program Sponsor Information Screen                          | .19 |
| Exhibit 8: Amendment Page 1                                            | .20 |
| Exhibit 9: Amendment Page 2                                            | .22 |
| Exhibit 10: Amendment Page 3                                           | .30 |
| Exhibit 11: Pending Requests Screen                                    | .36 |
| Exhibit 12: Listing of Programs Screen—Alerts Link                     | .37 |
| Exhibit 13: Alerts for American Au Pair Agency, Inc.                   | .37 |
| Exhibit 14: Redesignation Screen                                       |     |
| Exhibit 15: Allotment Alert                                            |     |
| Exhibit 16: Official Information Screen                                | .44 |
| Exhibit 17: Add Official Screen                                        |     |
| Exhibit 18: Add Existing Official Screen                               | .48 |
| Exhibit 19: Replace RO Screen                                          | .52 |
| Exhibit 20: Listing of Programs Screen—Alerts Link                     |     |
| Exhibit 21: Alerts for Leveleer School                                 |     |
| Exhibit 22: Listing of Programs Screen—EV Lists Link                   | .62 |
| Exhibit 23: Exchange Visitors and Dependents Menu Screen               | .62 |
| Exhibit 24: Reports Screen                                             | .64 |
| Exhibit 25: Internet Explorer Page Setup Window                        |     |
| Exhibit 26: SEVIS 400 Report – Profile of Sponsor Activity—HTML Format | .66 |
| Exhibit 27: SEVIS 400 Report – Profile of Sponsor Activity—Text Format | .67 |
| Exhibit 28: Convert Text to Columns Wizard                             | .68 |
| Exhibit 29: Page 2 of the Convert Text to Columns Wizard               | .68 |
| Exhibit 30: Message Board Screen                                       |     |
| Exhibit 31: System Message Screen                                      | .71 |

## 1. INTRODUCTION

This manual is written as a resource for Exchange Visitor Program Sponsor users, that is, Responsible Officers (ROs) and Alternate Responsible Officers (AROs) of the Student and Exchange Visitor Information System (SEVIS). It is presented in two separate volumes in order to delineate the Form DS-2019, and Form DS-3036, DS-3037, and other program updates. This volume addresses the procedures for performing program updates. This user manual reflects the changes to SEVIS effective with Release 6.0.

## 1.1 Resources

To obtain administrative guidance on the Exchange Visitor Program, the Exchange Visitor Program regulations (22 CFR Part 62), or program or exchange visitor (EV) issues or concerns, contact the **Office of Private Sector Exchange**, Bureau of Educational and Cultural Affairs, Department of State:

 Academic and Government Programs Division United States Department of State Office of Private Sector Exchange Academic and Government Programs Division 301 4th Street, S.W., Room 820 Washington, DC 20547 Telephone: 202-203-5029 Fax: 202-453-8640

Responsible for the administration and oversight of the following categories:

- Government Visitor
- International Visitor
- Professor
- Research Scholar
- Short-Term Scholar
- Specialist
- Student (College/University)
- Private Sector Programs Division United States Department of State Office of Private Sector Exchange Private Sector Programs Division 301 4th Street, S.W., Room 734 Washington, DC 20547

Telephone: 202-203-5096 Fax: 202-203-5087

Responsible for the administration and oversight of the following categories:

- Alien Physician
- Au Pair
- Camp Counselor
- Intern
- Secondary School Student (High School)
- Summer Work/Travel
- Teacher
- Trainee

To obtain technical assistance with SEVIS, contact the SEVIS Help Desk at 800-892-4829. The SEVIS Help Desk is available from 8 a.m. to 8 p.m. Eastern Time, Monday through Friday.

All questions relative to regulation or policy must be directed to the appropriate Division within the Office of Private Sector Exchange.

See Attachment A, Resources, for additional resource information.

# 1.2 Purpose of SEVIS

SEVIS facilitates timely reporting and monitoring of international students, EVs, and their dependents in the United States. SEVIS is an Internet-based application for electronically monitoring and reporting on these individuals. SEVIS enables schools and program sponsors to transmit electronic information to the Immigration and Customs Enforcement (ICE) bureau and the Department of State (DoS) throughout a student's or EV's program in the United States.

SEVIS enables the submission of designation applications. Once designated as an Exchange Visitor Program sponsor, users may update program sponsor information, submit updates to DoS that require approval, and create and update J-1 EV and J-2 dependent records (that is, records of an accompanying spouse and minor, unmarried children). The DoS Office of Private Sector Exchange has the capability to review and approve certain updates made to program sponsor and EV records using SEVIS, and the ROs and AROs will be notified by email of the results.

This manual contains instructions for accessing SEVIS with a permanent user identification (ID) and password; creating and processing Forms DS-3036 and DS-3037 Exchange Visitor Program Application; viewing alerts on EVs; and viewing and printing a variety of reports.

# 1.3 Privacy Act Considerations

SEVIS is for the use of authorized users only. Individuals using SEVIS without authority, or in excess of their authority, are subject to having all of their activities on this system monitored and

recorded by system personnel. In the course of monitoring individuals improperly using this system, or in the course of system maintenance, the activities of authorized users may also be monitored. Anyone using SEVIS expressly consents to such monitoring and is advised that if such monitoring reveals possible evidence of criminal activity, system personnel may provide the evidence of such monitoring to law enforcement officials. Department of Homeland Security (DHS) has designated SEVIS to be a Privacy Act system of records and SEVIS information will be used and disclosed in accordance with 5 U.S.C. §552a, Privacy Act of 1974, as amended.

## 1.4 Security Reminder

SEVIS was developed to maintain multiple levels of security in both the real-time and batch systems to help protect against unauthorized access. One of the most important actions that you can take is to safeguard your user ID and password. Your SEVIS user ID and password are intended for your use only. Do not share your user ID and password with any other person and do not keep a written record of your user ID and/or password in a location that can be accessed by others. For program sponsor officials, the Exchange Visitor Program regulations (22 CFR 62.71(b) and 62.79(a)(3)) specifically address this issue.

If you suspect that your password has been compromised, you can reset it using the <u>Request</u> <u>Password Reset</u> link on the *SEVIS Login* screen located at <u>https://egov.ice.gov/sevis/</u> or the <u>Change Password</u> link on the navigation bar. Alternatively, you can contact the SEVIS Help Desk at 800-892-4829 to have your password reset.

If you believe that an unauthorized person has obtained access to international student or EV data in one of your internal systems (e.g., local batch system) or if you believe an unauthorized person has gained access to SEVIS, please notify the DHS Help Desk immediately at 888-347-7762. The DHS Help Desk is staffed 24 hours a day and can assist with security concerns only. All other SEVIS concerns or questions should still be directed to the SEVIS Help Desk at 800-892-4829. When calling the DHS Help Desk to report a security concern, it will be helpful to have the name(s) and contact information for the RO and ARO(s) and program technical and security contacts, as appropriate.

The DHS Help Desk will contact the Student and Exchange Visitor Program (SEVP) office immediately. SEVP will work with you to take appropriate steps to protect and prevent loss of SEVIS information. Such actions to be taken may include issuing new SEVIS user IDs and passwords as well as loading new security certificates for the SEVIS batch upload process, if applicable. Additionally, school and sponsor officials who believe that their internal systems may have been compromised should follow their local formal security procedures.

System security is a serious matter. SEVP is committed to addressing any system security concerns or issues that may arise. If you need assistance, please contact the program office at 202-305-2346.

# 1.5 Acronyms and Abbreviations

Appendix A, Acronyms and Abbreviations, includes a list of terms, abbreviations, and acronyms used in this document.

## 1.6 Disclaimer

All persons, schools, programs, email addresses, and events depicted in this document are fictitious, and no similarity with any real persons or entities, living or deceased, is intended or should be inferred.

The term "status" is used extensively throughout this manual. Unless otherwise noted, the term "status" refers to the EV or dependent's status in SEVIS.

# 2. DESCRIPTION OF SYSTEM FUNCTIONS

The following sections provide step-by-step instructions for using SEVIS. Included are directions for modifying the Form DS-3036, DS-3037, and other program updates. Instructions for creating, issuing, and modifying Forms DS-2019 for EVs and dependents are discussed in Volume II of this manual.

# 2.1 **Overview of Screen Components**

This section explains SEVIS screens, screen components, and how to navigate through the application.

Exhibit 1, SEVIS Listing of Programs Screen and Screen Components, is an example of a screen that displays when logged into SEVIS. It includes various options that are available on the navigation bar and links that are available from within the list of program sponsors. The screen components are labeled with the terms used in this manual.

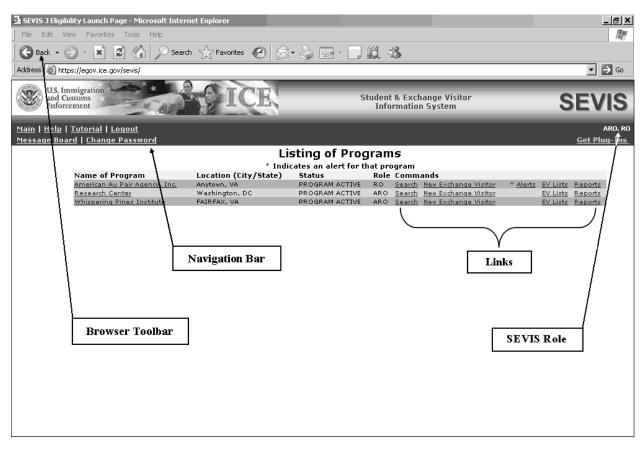

#### Exhibit 1: Listing of Programs Screen and Screen Components

#### 2.1.1 SEVIS Screen Components

The following is a list of components that may be available on SEVIS screens.

- **Browser Toolbar**—The toolbar displayed by the browser used to access SEVIS
- **Navigation Bar**—The navigation bar lists the role(s) for the logged-in user on the right side and the following functions:
  - Main—Used to access the *Main* screen or, if authorized as an RO or ARO and an official for a SEVIS school (that is, Principal Designated School Official [PDSO] or Designated School Official [DSO]), the screen from which you select either the <u>Listing of Programs</u> (J visa) or <u>Listing of Schools</u> (F and M visas) link to display the list of programs or schools for which you are an authorized user
  - Listing of Schools—Used to access the listing of schools for which you are authorized if you are an RO or ARO and an official for a SEVIS school (that is, PDSO or DSO)

- Listing of Programs—Used to access the listing of programs for which you are authorized if you are an RO or ARO and an official for a SEVIS school (that is, PDSO or DSO)
- Help—Used to access Online Help for SEVIS
- **Tutorial**—Used to view a brief demonstration of how to use SEVIS
- Logout—Used to exit the system
- Message Board—Used to view SEVIS messages from DHS and/or DoS
- **Change Password**—Used to change your password (see Section 2.2.1.2, Change Password Voluntarily, for instructions)
- Get Plug-Ins—Used to access the plug-ins used by SEVIS

**Note:** The navigation bar has been removed from many of the SEVIS screens depicted in this manual.

#### 2.1.2 Additional SEVIS Screen Components

Additional screen components that display on some SEVIS screens include the following:

- Scroll Bar—This is the part of a window that enables users to see additional information. SEVIS uses scrollbars on the bottom or the right side of some windows.
- Links—Click <u>underlined</u> text to advance to a different screen within SEVIS.
- **Fields**—These are areas on the windows where data may be typed or selected or in which system-generated data are displayed.
- **Buttons**—These buttons allow users to process data and move between screens. SEVIS uses the following types of buttons:
  - Command Buttons—Click to execute a command. For example, clicking this button
     Print Draft enables users to print a draft copy of a Form.
  - **Radio Buttons** Click to make one selection. Only one radio button can be selected at a time.
- Other Input Methods
  - Check Boxes Click to make one or more selections. Click the box again to remove the check mark.
  - **Drop-Down Lists** Click the down arrow to display a list and then make a selection.

#### 2.1.3 Online Help Functions

Online Help is always available by clicking the <u>Help</u> link on the navigation bar at the top of SEVIS screens. Doing so opens a new browser window containing Online Help. The left panel (part of the window) contains a list of Online Help topics, and the right panel contains the text

associated with the topic selected. Exhibit 2, Help Screen, is an example of the screen that displays after clicking the <u>**Help**</u> link.

**Note:** The Online Help requires the use of Java Script; it does not function properly if Java Script is disabled.

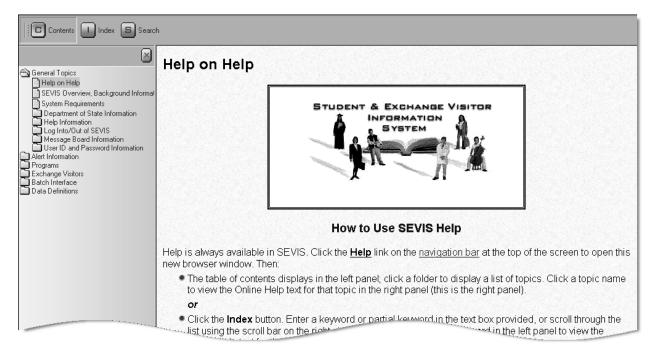

Exhibit 2: Help Screen

## 2.1.3.1 Online Help Table of Contents

To use the Online Help table of contents, perform the following:

- 1. Click the **Contents** (**C**) button.
- 2. In the left panel, click a folder to display a list of topics.
- 3. Click a topic name to view the Online Help text for that topic in the right panel.

#### 2.1.3.2 Online Help Index

To use the index, perform the following:

- 1. Click the **Index** ( button.
- 2. Enter a keyword or partial keyword in the text box provided and press the Enter key. *or*

Scroll through the list using the scroll bar on the right side of the left panel.

3. Click a keyword in the left panel to view the Online Help text for the topic in the right panel.

#### 2.1.3.3 Search Online Help

To search on a word or phrase, perform the following:

- 1. Click the **Search** (**S**) button.
- 2. Type search criteria in the text box provided and press the **Enter** key. The search results display in the left panel as a list of topics containing the word or phrase entered.
- 3. Click a topic name to view the Online Help text for that topic in the right panel.

#### 2.1.3.4 Hide/Show the Left Panel

To hide and show the left panel of the *Online Help* screen, perform the following:

- 1. To hide the left panel, click the **Hide** () button in the upper-right corner of the left panel.
- 2. Click the **Contents** (**D**), **Index** (**D**), or **Search** (**S**) button to restore the left panel.

#### 2.1.3.5 Jumps

To use the jump feature, perform the following:

- 1. When viewing the Online Help text for a topic in the right panel, click an <u>underlined</u> word or phrase to jump to a new topic.
- 2. To return from a jump, click the **Back** button on the browser toolbar.

**Note:** Some underlined phrases are web links. They are identified by the text that precedes them. When clicked, the appropriate web page opens in a new browser window. When finished viewing a web page, click the **Close** ( $\leq$ ) button in the upper-right corner of the browser window.

#### 2.1.3.6 Close Online Help

To close Online Help, click the **Close** (凶) button in the upper-right corner of the *Help* screen.

#### 2.1.4 Print the Online Help Topics

The entire Online Help cannot be printed. Only the topic currently being viewed can be printed (that is, one topic at a time).

Perform the following steps to print an Online Help topic using Internet Explorer:

- 1. Click anywhere in the right panel.
- 2. Click the **Print** () button on the browser toolbar. The topic currently being viewed prints to the designated printer.

or

- 1. Click anywhere in the right panel.
- 2. Select **Print** from the **File** menu. A *Print* window displays.

- 3. If necessary, click the General tab to move it on top of the other tabs.
- 4. Ensure that the appropriate printer is selected in the *Select Printer* list. If not, select the correct printer from the list.
- 5. Click the **Print** ( button to print to the designated printer.

#### 2.1.5 Tutorial

To view a SEVIS demonstration, click the <u>**Tutorial**</u> link on the navigation bar. Follow the instructions on the screens of the demonstration. Click the **Close** ( $\leq$ ) button in the upper-right corner of the window to close the demonstration at any time.

**Note:** It is recommended that the online tutorial be viewed using a 17-inch or larger monitor with a monitor setting of 1024x768.

**Note:** Adobe Flash Player must be installed on the computer in order to view the tutorial. If Adobe Flash Player is not installed on the computer being used, see Appendix C, Download the Latest Version of Adobe Flash Player, for downloading instructions.

## 2.2 Accessing SEVIS

A user ID and password are required to access SEVIS. The system also requires use of the following:

- Internet Explorer Version 5.0 or higher
- Adobe Reader Version 5.0 or higher—If Adobe Reader Version 5.0 or higher is not installed on the computer being used, see Appendix B, Download the Latest Version of Adobe Reader, for installation instructions.
- Laser printer—Laser Postscript printer with 32 MB of random access memory (RAM) (96 MB is recommended) or a Laser printer with 32 MB of RAM (64 MB is recommended).
- Adobe Flash Player—Adobe Flash Player must be installed on the computer in order to view the tutorial. If Adobe Flash Player is not installed on the computer being used, see Appendix C, Download the Latest Version of Adobe Flash Player, for installation instructions.

Only authorized users with an active password may access SEVIS. Users may be associated with a program sponsor that has:

- A status of Active or Suspended, or
- At least one EV whose status is Active, and the program's status is one of the following:
  - Denial Pending
  - Revocation Pending

- Termination Pending
- Withdrawn

You must have an active permanent user ID and password to access SEVIS. When approved to use SEVIS, you will receive an email message containing your user ID and a second message containing a secure link to SEVIS. The secure link is associated with your user ID only and is active for 30 days. It can only be used to create a password for your user ID.

To use the link and create your password, perform the following:

1. Click the link contained in the email message. The system displays the *Set Password* screen. Exhibit 3, SEVIS—Set Password Screen, is an example of the screen.

| U.S. Immigration<br>and Customs<br>Enforcement | Student & Exchange Visitor<br>Information System | SEVIS |
|------------------------------------------------|--------------------------------------------------|-------|
| Welcome to th                                  | e SEVIS system.                                  |       |
| Usemamo                                        | e:                                               |       |
| Passwon                                        | d:                                               |       |
| Confirm passwor                                | d:                                               |       |
| Set P                                          | assword                                          |       |

Exhibit 3: SEVIS—Set Password Screen

- 2. Enter your user ID in the Username field.
- 3. Enter your password in the **Password** field. Refer to Section 2.2.1, Guidelines for Passwords, for instructions on creating a password.
- 4. Enter the password again in the **Confirm Password** field.
- 5. Click the **Set Password** button. The system displays a message stating that you have successfully created a password. If the password is not successfully created, a message indicating the reason will display and you will be able to enter the appropriate data.
- 6. Once the password is successfully created, click **OK** and the system will display the *SEVIS Login* screen. Exhibit 4, SEVIS Login Screen, is an example of the screen.

**Note:** After creating your password, use the *SEVIS Login* screen (<u>https://egov.ice.gov/sevis/</u>) to access SEVIS and perform all of your SEVIS-related tasks.

**REMINDER:** You must log into SEVIS at least once every 90 days to keep your SEVIS password active.

Exhibit 4: SEVIS Login Screen

| U.S. Immigration<br>and Customs<br>Enforcement | ICE                                                                                                    | Student & Exchange Visitor<br>Information System                                                                                                    | SEVIS |
|------------------------------------------------|----------------------------------------------------------------------------------------------------|----------------------------------------------------------------------------------------------------|-------|
|                                                |                                                                                                    | OMB 1653-0038<br>OMB 1405-0147<br>OMB 1405-0119                                                                                                    |       |
|                                                | Student & Exchange Visitor                                                                                                    | Information System (SEVIS)                                                                                                    |       |
|                                                | WARY<br>This system is for the use of author<br>this computer system without authori<br>are subject to having all of their a<br>and recorded by system personnel. In<br>individuals improperly using this sy<br>maintenance, the activities of autho<br>Anyone using this system expressly o<br>advised that if such monitoring reve<br>activity, system personnel may provi<br>to law enforcement officials. DHS ha<br>Exchange Visitor Information System<br>of records and SEVIS information wil<br>accordance with 5 U.S.C. §552a, Priv | ized users only. Individuals using<br>ty, or in excess of their authority,<br>ctivities on this system monitored<br>the course of monitoring<br>stem, or in the course of system<br>rized users may also be monitored.<br>onsents to such monitoring and is<br>als possible evidence of criminal<br>de the evidence of such monitoring<br>s designated the Student and<br>(SEVIS) to be a Privacy Act system<br>l be used and disclosed in |       |
|                                                | User Nam<br>Passwor<br>Login                                                                                                    | d:                                                                                                    |       |
|                                                | <u>Register for</u><br><u>Reguest Pas</u>                                                                                                    |                                                                                                    |       |

#### 2.2.1 Guidelines for Passwords

The email you receive from SEVIS when approved to use the system, and the Online Help, provide specific requirements for SEVIS passwords. General guidelines for SEVIS passwords are as follows:

- You cannot reuse any of your previous six passwords.
- SEVIS passwords have a maximum life span of 90 days. When logging into SEVIS after 90 days, the system automatically displays the *Change Password* screen. See Section 2.2.1.1, Change Password Every 90 Days, for instructions.
- Protect your password. If you suspect that your password has been compromised and you are unable to change it using the <u>Change Password</u> link or the <u>Request Password</u> <u>Reset</u> link, contact the SEVIS Help Desk at 800-892-4829 to have your password reset.

- SEVIS user IDs and passwords are suspended after three unsuccessful log-in attempts. Use the <u>Request Password Reset</u> link on the *SEVIS Login* screen (see Section 2.2.2, Request Password Reset, for instructions) or contact the SEVIS Help Desk at 800-892-4829 to have your access to SEVIS reinstated.
- Do not share your user ID and password. At no time and under no circumstances is your SEVIS user ID and password to be shared with anyone, either on a transitory or permanent basis (see 22 CFR 62.71(b), Control and Production of the Electronic Form DS-2019, and 62.79(a)(3), Sanctions).

Note: Your password can only be changed once every 7 days.

**REMINDER:** You must log into SEVIS at least once every 90 days to keep your SEVIS password active.

#### 2.2.1.1 Change Password Every 90 Days

You must change your password every 90 days. After 75 days, when you log into SEVIS, the system displays a message asking if you would like to change your password at that time. If you click:

- Yes, the *Change Password* screen will display.
- No, you will be logged into the system.

After 90 days, when logging into SEVIS, the system automatically displays the *Change Password* screen and you must change your password.

**Note:** Your password can only be changed once every 7 days.

To change your password, perform the following:

- 1. Enter your current password in the **Old Password** field.
- 2. Enter your new password in the **New Password** field.

**Note:** You cannot reuse any of your previous six passwords.

**WARNING:** Be careful when entering a password.

- **Caps Lock**—Passwords are case sensitive. If the **Caps Lock** key on the keyboard is turned on and you intend to enter "abcdeF9#", the system reads the following password: ABCDEf9#. To SEVIS, these passwords are not the same.
- **Numeric Keypad**—If using the numeric keypad to enter numbers, be sure to turn on the **Num Lock** key. Otherwise, enter numbers using the keys above the top row of alphabetic characters on the keyboard.
- 3. Enter your new password again in the Confirm New Password field.
- 4. Click the **Change Password** button. The system displays a message stating that the password has been changed. If the password is not successfully created, a message stating the reason displays and you will be able to enter the appropriate data.

5. Click **OK** to access SEVIS.

**Note:** If at any time, you suspect that your password has been compromised and you are not able to change it using the <u>Change Password</u> link or the <u>Request Password Reset</u> link, contact the SEVIS Help Desk at 800-892-4829 to have your password reset.

**REMINDER:** You must log into SEVIS at least once every 90 days to keep your SEVIS password active.

#### 2.2.1.2 Change Password Voluntarily

You may change your password using the Change Password link on the navigation bar.

Note: Your password can only be changed once every 7 days.

To change your password, perform the following:

- 1. Log into SEVIS.
- 2. Click the <u>Change Password</u> link on the navigation bar. The system displays the *Change Password* screen.
- 3. Enter your current password in the **Old Password** field.
- 4. Enter your new password in the **New Password** field.

Note: You cannot reuse any of your previous six passwords.

- 5. Enter the new password again in the Confirm New Password field.
- 6. Click the **Change Password** button. The system displays a message stating that the password has been changed.
- 7. Click **OK** to return to SEVIS.

**REMINDER:** You must log into SEVIS at least once every 90 days to keep your SEVIS password active.

#### 2.2.2 Request Password Reset

The Request Password Reset option is available for users to request a new SEVIS password. Use this function for any of the following reasons:

- You have forgotten your SEVIS password.
- Your SEVIS account is locked due to three unsuccessful log-in attempts or 90 days of inactivity.
- You suspect that your SEVIS password has been compromised and you are unable to use the Change Password function.

**Note:** Your password can only be changed once every 7 days.

To request to have your password reset, perform the following:

- 1. Click the <u>Request Password Reset</u> link on the *SEVIS Login* screen. The *Request Password Reset* screen displays.
- 2. Enter your SEVIS user ID in the User Name field.
- 3. Click the **Submit Request** button. A message displays stating that the request has been submitted to SEVIS.

**Note:** An email is sent to the email address associated with the SEVIS user ID. It provides instructions for creating a new SEVIS password.

**REMINDER:** You must log into SEVIS at least once every 90 days to keep your SEVIS password active.

#### 2.2.3 Additional Information About the SEVIS Login Screen

Additional information about the SEVIS Login screen follows:

- **Reset** button—Click this button to clear all entries on the screen.
- <u>**Register for New Account**</u> link—This link is used to create a temporary user ID and password and complete the Form DS-3036, Exchange Visitor Program Application. This link is *not* used to obtain a permanent user ID and password.
- **<u>Request Password Reset</u>** link—Use this link if you have forgotten your password or your SEVIS account is locked. See Section 2.2.2, Request Password Reset, for instructions.

**Note:** After 20 minutes of inactivity, your session will time out and you will have to log in again in order to use SEVIS. This will also happen if you log out of the system improperly; that is, using the **Close** ( $\bowtie$ ) button in the upper-right corner of the browser window. Always use the **Logout** link on the navigation bar to properly exit SEVIS.

#### 2.2.4 Log Into SEVIS

After creating your initial password, you will use the *SEVIS Login* screen to access SEVIS and perform your SEVIS-related tasks.

To log into SEVIS, perform the following:

- 1. Access the *SEVIS Login* screen at <u>https://egov.ice.gov/sevis/</u>. A *Security Alert* window displays.
- 2. Click Yes to continue to the SEVIS Login screen (see Exhibit 4).
- 3. Enter your user ID in the User Name field.
- Enter your password in the Password field.
   WARNING: Be careful when entering a password.

- **Caps Lock**—Passwords are case sensitive. If the **Caps Lock** key on the keyboard is turned on and you intend to enter "abcdeF9#", the system reads the following password: ABCDEf9#. To SEVIS, these passwords are not the same.
- **Numeric Keypad**—If using the numeric keypad to enter numbers, be sure to turn on the **Num Lock** key. Otherwise, enter numbers using the keys above the top row of alphabetic characters on the keyboard.
- 5. Press the **Enter** key or click the **Login** button. The system displays the Paperwork Reduction Act notice.
- 6. Read the information and click the **I Have Read and Understand This Notice** button to continue. One of the following will occur:
  - If there are message board postings, the *Message Board* screen will display.
  - If there are *no* message board postings and you are authorized as an:
    - RO or ARO only, the *Listing of Programs* screen will display.
    - RO or ARO and a school official (that is, PDSO or DSO), the *Main* screen will display. You must select a link to view the *Listing of Programs* screen or the *Listing* of Schools screen.

**REMINDER:** You must log into SEVIS at least once every 90 days to keep your SEVIS password active.

#### 2.2.5 Log Out of SEVIS

<u>Main | Help | Tutorial</u> <u>Message Board | Change Fass</u>

To exit SEVIS at any time, click the <u>Logout</u> link on the navigation bar. Exhibit 5, Navigation Bar—Logout Link, shows the location of the link.

**WARNING:** If you click the **Close** ( $\leq$ ) button in the upper-right corner of the browser window, you must wait 20 minutes before you can log back into SEVIS. If you try to access the system before the end of 20 minutes, the following message will display: "A user is already logged on with this user name." Use the <u>Logout</u> link on the navigation bar to properly exit SEVIS.

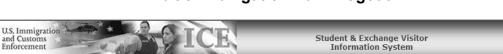

Logout link

Exhibit 5: Navigation Bar—Logout Link

SEV

Get Plug-Ins

**Note:** If the system should lockup at any time, click the **Close** ( $\bowtie$ ) button in the upper-right corner of the browser window to exit SEVIS. If you try to access the system before the end of 20 minutes, the following message will display: "A user is already logged on with this user name."

# 2.3 **Program Information**

Descriptions of the program statuses and program sanction information follows.

#### 2.3.1 Program Statuses

The possible statuses for Exchange Visitor Program sponsors are listed below in alphabetical order.

- Active—The entity has been designated by DoS as an Exchange Visitor Program sponsor and approved to use SEVIS.
- **Cancelled**—The sponsor's previous status was Withdrawn and DoS has noted that there are no EVs with a status of Active. The sponsor's officials no longer have SEVIS access to the program's records.
- **Denial Pending**—The sponsor's redesignation request has been denied by DoS. No new EV records can be created, and records in Draft status cannot be updated or submitted. The program status will change to Denied once there are no more Active EVs.
- **Denied**—The sponsor's previous status was Denial Pending and DoS has noted that there are no EVs with a status of Active. The sponsor's officials no longer have SEVIS access to the program's records.
- **Revocation Pending**—The sponsor's designation as an Exchange Visitor Program has been revoked by DoS. No new EV records can be created, and records in Draft status cannot be updated or submitted. The program status will change to Revoked once there are no more Active EVs.
- **Revoked**—The sponsor's previous status was Revocation Pending and DoS has noted that there are no EVs with a status of Active. The sponsor's officials no longer have SEVIS access to the program's records.
- **Suspended**—The sponsor's SEVIS participation as an Exchange Visitor Program has been temporarily suspended. No new EV records can be created, and records in Draft status cannot be updated or submitted.
- **Terminated**—The sponsor's previous status was Termination Pending and DoS has noted that there are no EVs with a status of Active. The sponsor's officials no longer have SEVIS access to the program's records.
- **Termination Pending**—The sponsor's designation as an Exchange Visitor Program has been terminated by DoS. No new EV records can be created, and records in Draft status cannot be updated or submitted. The program status will change to Terminated once there are no more Active EVs.

• Withdrawn—The sponsor has chosen to discontinue participating as an Exchange Visitor Program, or DoS has ended the program's participation as an Exchange Visitor Program. No new EV records can be created, and records in Draft status cannot be updated or submitted. The program status will change to Cancelled once there are no EVs in Active status.

#### 2.3.2 Sanctions, and Termination and Revocation of Programs Information

DoS may sanction, terminate, or revoke a program for noncompliance with the Exchange Visitor Program regulations (see 22 CFR 62.50 and 22 CFR 62.60). The following sanction, termination, or revocation information may display on the *Program Sponsor Information* screen (see Exhibit 7, Program Sponsor Information Screen):

- **Sanction Alert**—The type of sanction alert for the program sponsor. One of the following may display in the **Sanction Alert** field on the *Program Information* screen:
  - **On Probation**—The sponsor has been placed on probation for a specified period of time. There are no restrictions on the sponsor.
  - Revocation Recommended—DoS has recommended revocation of the sponsor's SEVIS participation as an Exchange Visitor Program. On the effective date of revocation, the program's status will change to Revocation Pending.
  - Termination Recommended—DoS has recommended termination of the sponsor's SEVIS participation as an Exchange Visitor Program. On the effective date of termination, the program's status will change to Termination Pending.
  - Denial Recommended—DoS has recommended denial of the sponsor's redesignation request. On the effective date of denial, the program's status will change to Denial Pending.
- **Probation Begin Date**—The date on which a sponsor's probation starts.
- **Probation End Date**—The date on which a sponsor's probation ends.
- Lesser Sanctions Reduction—'Pending' will display in this field if DoS has recommended a reduction in the sponsor's next allotment of Forms DS-2019.
- **Percentage of Reduction**—If a sponsor's allotment of Forms DS-2019 will be reduced, the percentage of the reduction.
- **Suspension Begin Date**—The date on which a sponsor's suspension starts. When a program's status is Suspended, the sponsor's officials will not be able to create new EV records, or update and submit records that have a status of Draft.
- Suspension End Date—The date on which a sponsor's suspension ends.
- Effective Date of Revocation—The date on which a sponsor's designation will be revoked.
- Effective Date of Termination—The date on which a sponsor's designation will be terminated.

• Effective Date of Denial—The date on which a sponsor's designation will be terminated because the redesignation request was denied.

# 2.4 Updating Program Information (Forms DS-3036 and DS-3037)

SEVIS enables ROs and AROs to use the Form DS-3037 to update program information and perform tasks such as requesting brochures; requesting an allotment of Forms DS-2019; and adding, updating, and deleting AROs. To perform these tasks, begin by selecting the appropriate program sponsor in the **Name of Program** column on the *Listing of Programs* screen. Exhibit 6, Listing of Programs Screen—Program Links, is an example of the screen.

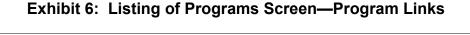

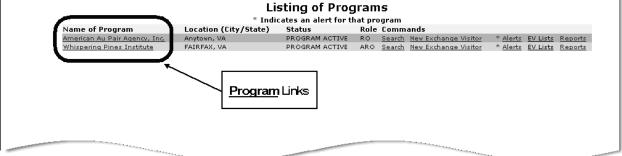

Certain program information can be updated by the RO or an ARO without DoS approval. However, submitted changes for other updates must be reviewed and approved by DoS. The tasks requiring DoS approval also require you to print the Form DS-3036 or DS-3037 and submit the Form and supporting documentation, if any, to DoS. Once DoS reviews and approves or denies the change or request, the program sponsor record is updated, as necessary.

Exhibit 7, Program Sponsor Information Screen, is an example of the screen that provides links to submit requests to DoS and make changes to the program information. The screen contains summary information for the selected program, including program officials' information. The left side of the screen contains three menus: **Actions**, **Edits**, and **Lists/Reports**. The options, or links, on each menu provide you with the capability to complete a variety of tasks. The procedures for making requests and/or changes to program information are described in the following sections.

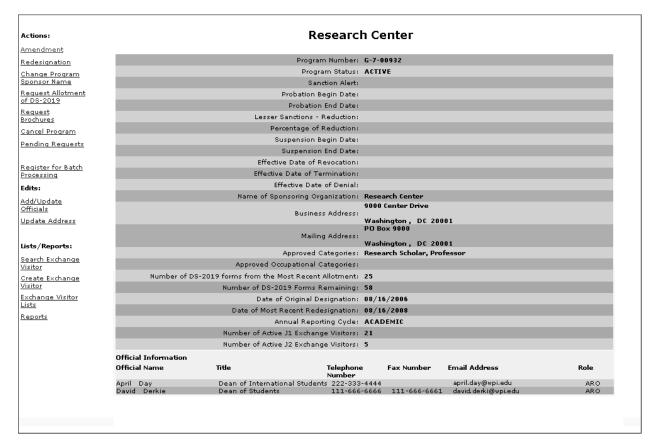

## Exhibit 7: Program Sponsor Information Screen

#### 2.4.1 Actions Menu

The Actions menu may contain the following options (listed in alphabetical order):

- Amendment
- Cancel Program
- Change Program Sponsor Name
- Pending Requests
- Redesignation
- Register for Batch Processing
- Request Allotment of DS-2019
- Request Brochures

These options are discussed in detail in the subsequent sections.

#### 2.4.1.1 Amendment

The Amendment option enables a program sponsor to add more categories to its initial designation, as long as those categories comply with DoS business rules (see Attachment B, Participation by Category Matrix).

The amendment process is similar to the initial designation process. An RO or ARO must complete and submit an amendment to the program's original Form DS-3036 using SEVIS. The completed application must also be printed and mailed with supporting documentation to the appropriate Division of DoS. No fee is required and only one request can be submitted at a time. If the application is approved, the program's designation will be updated to include the additional categories.

#### 2.4.1.1.1 COMPLETE AMENDMENT PAGE 1

To complete Page 1 of the Amendment request, perform the following:

- 1. On the *Listing of Programs* screen, click the link in the **Name of Program** column for the program whose current program designation is being amended. The *Program Sponsor Information* screen displays.
- 2. Click the <u>Amendment</u> link on the Actions menu to display the first page of the three-page electronic Form DS-3036, as depicted in Exhibit 8, Amendment Page 1. The screen includes current data for the selected program.

| U.S. Department of State, Exchange Visitor Program Application-DS-3036<br>Office of Exchange Coordination and Designation, OMB Approval No.1405-0147, Expiration Date:09-30-2010<br>Amendment [page 1 of 3] |
|----------------------------------------------------------------------------------------------------|
| Required fields are marked with an asterisk (*).                                                                                                    |
| Existing Program Number: G-7-00932                                                                                                    |
| Name of Sponsoring Organization: Research Center                                                                                                    |
| 1.Business Address of Sponsoring Organization :                                                                                                    |
| Address : 9000 Center Drive<br>City : Washington<br>State : DC<br>Zip Code : 20001                                                                                                    |
| 2.Mailing Address of Sponsoring Organization (if different from Business Address) :                                                                                                    |
| Address : PO Box 9000<br>City : Washington<br>State : DC<br>Zip Code : 20001                                                                                                    |
| 3.Type of Application : Amendment<br>4.*Name and Title of CEO (or equivalent) :                                                                                                    |
|                                                                                                    |
| *Last Name : Wenzel                                                                                                    |
| *First Name : Donald                                                                                                    |
|                                                                                                    |
| Middle Name : Suffix : 💌                                                                                                    |
| *Title : President                                                                                                    |
| 5.*Program Sponsor is a :                                                                                                    |
| U.S. Federal Government Agency Yes                                                                                                    |
|                                                                                                    |
|                                                                                                    |
| 'For-Profit' Organization No                                                                                                    |
|                                                                                                    |
| 'For-Profit' Organization No                                                                                                    |

#### Exhibit 8: Amendment Page 1

- 3. If necessary, modify Section 4, Name and Title of CEO [Chief Executive Officer] (or equivalent).
- 4. Click one of the following buttons:
  - Save Draft—After completing the required fields on Page 1, click this button to save the data entered on this page.

**Note:** You **do not** need to click this button before advancing to the next page of the Form DS-3036. SEVIS automatically saves data when the **Next** button is clicked.

- **Reset Values**—Click this button to return all unsaved entries on the page to the previous values.
- Next—Click this button to automatically save the data entered on Page 1 and advance to Page 2 of the amendment request.
- **Print Draft**—Click this button to print a draft copy of the amendment request.

It is recommended that you print the draft Form DS-3036 prior to submission of the Form in SEVIS. Printing the draft Form allows you to review a paper copy of the data for accuracy. Necessary corrections may be made prior to submission of the Form. See Section 2.5, Print a Form DS-3036, Form DS-3037, or Draft Form, for printing instructions.

#### 2.4.1.1.2 COMPLETE AMENDMENT PAGE 2

Exhibit 9, Amendment Page 2, is an example of the screen used to enter information regarding the category(ies) to be added. Refer to Attachment B, Participation by Category Matrix, for guidance on which categories may be added to the program.

**Note:** The Exchange Visitor Program regulations provide for specific categories for education and cultural exchanges. Each of the 15 categories has specific requirements, set forth in 22 CFR Part 62 Subpart B. Currently designated sponsors with approval to accept participants in certain categories cannot amend their programs. Although SEVIS may enable you to complete and submit an amendment request, these programs should not be amended. DoS will deny the amendment request. The categories that cannot be amended are as follows:

- Alien Physician
- Au Pair
- Camp Counselor
- Secondary School Student
- Summer Work/Travel
- Teacher
- Trainee (Aviation/Flight Training)

#### Exhibit 9: Amendment Page 2

| Туре                                                                                                    | Number                                                                                                    | Duration                                       | Туре                                       | Number | Duration               |
|----------------------------------------------------------------------------------------------------|----------------------------------------------------------------------------------------------------|------------------------------------------------|--------------------------------------------|--------|------------------------|
| Alien Physician                                                                                                    |                                                                                                    | MONTH(S) -                                     | Short-Term Scholar                         |        | MONTH(S) -             |
| Au Pair                                                                                                    |                                                                                                    | MONTH(S) -                                     | Specialist                                 |        | MONTH(S) -             |
| Camp Counselor                                                                                                    |                                                                                                    | MONTH(S) -                                     | Student,                                   |        | MONTH(S) -             |
| Government Visitor                                                                                                    |                                                                                                    | MONTH(S) -                                     | College/University<br>Student, Secondary   |        | MONTH(S) -             |
| Intern                                                                                                    |                                                                                                    | MONTH(S) -                                     | Summer Work/Travel                         |        | MONTH(S) -             |
| International Visitor                                                                                                    |                                                                                                    | MONTH(S) -                                     | Teacher                                    |        | MONTH(S) -             |
| Professor                                                                                                    |                                                                                                    | MONTH(S) -                                     | Trainee                                    |        | MONTH(S) -             |
| Research Scholar                                                                                                    |                                                                                                    | MONTH(S) -                                     | Hamee                                      |        |                        |
| Arts and Culture Aviation if selected, enter E 4 6 Certification                                                                                                    | Number                                                                                                    |                                                |                                            |        |                        |
| Aviation<br>if selected, enter<br>FAA Certification I<br>under 14 CFR part<br>if FAA certified, se<br>Accredited wit                                                                                                    | 141:<br>elect<br>h one of the 'Nation<br>y Accreditation<br>creditation                                                                                                    | Expiration dat                                 | e: (MM/DD/Y<br>editing Agencies and Associ |        | nber of the Council on |
| Aviation<br>if selected, enter<br>FAA Certification 1<br>under 14 CFR part<br>if FAA certified, se<br>Accredited wit<br>Post Secondar<br>O Applied for Acc                                                                                                    | 141:<br>elect<br>h one of the 'Nation<br>y Accreditation<br>creditation                                                                                                    |                                                |                                            |        | nber of the Council on |
| Aviation<br>if selected, enter<br>FAA Certification /<br>under 14 CFR part<br>if FAA certified, se<br>Accredited wit<br>Post Secondar<br>C Applied for Acc<br>C Clear Selection<br>Construction and B                                                                                            | 141:<br>Hect<br>h one of the 'Nation<br>y Accreditation<br>creditation<br>huilding Trades                                                                                        |                                                | editing Agencies and Associ                |        | nber of the Council on |
| Aviation<br>if selected, enter<br>FAA Certification /<br>under 14 CFR part<br>if FAA certified, se<br>C Accredited wit<br>Post Secondar<br>C Applied for Acc<br>C Clear Selection<br>Construction and B<br>Education, Social S<br>Health Related Occ                                             | 141:<br>Hect<br>h one of the 'Nation<br>y Accreditation<br>creditation<br>h<br>uilding Trades<br>ciences, Library Sc<br>cupations                                                | nally Recognized Accr                          | editing Agencies and Associ                |        | nber of the Council on |
| Aviation<br>if selected, enter<br>FAA Certification /<br>under 14 CFR part<br>if FAA certified, se<br>C Accredited wit<br>Post Secondar<br>C Applied for Acc<br>C Clear Selection<br>Construction and B<br>Education, Social S<br>Health Related Occ<br>Hospitality and Tou                      | 141:<br>Hect<br>h one of the 'Nation<br>y Accreditation<br>creditation<br>h<br>uilding Trades<br>ciences, Library Sc<br>cupations<br>trism                                       | nally Recognized Accr                          | editing Agencies and Associ                |        | nber of the Council on |
| Aviation<br>if selected, enter<br>FAA Certification /<br>under 14 CFR part<br>if FAA certified, se<br>C Accredited wit<br>Post Secondar<br>C Applied for Acc<br>C Clear Selection<br>Construction and B<br>Education, Social S<br>Health Related Occ<br>Hospitality and Tou<br>Information Media | 141:<br>Hect<br>h one of the 'Nation<br>y Accreditation<br>creditation<br>tuilding Trades<br>ciences, Library Sc<br>cupations<br>urism<br>and Communication                      | nally Recognized Accr<br>ience, Counseling and | editing Agencies and Associ                |        | nber of the Council on |
| Aviation<br>if selected, enter<br>FAA Certification /<br>under 14 CFR part<br>if FAA certified, se<br>C Accredited wit<br>Post Secondar<br>C Applied for Acc<br>C Clear Selection<br>Construction and B<br>Education, Social S<br>Health Related Occ<br>Hospitality and Tou                      | 141:<br>Hect<br>h one of the 'Nation<br>y Accreditation<br>creditation<br>huilding Trades<br>ciences, Library Sc<br>cupations<br>urism<br>and Communication<br>ness, Commerce an | nally Recognized Accr<br>ience, Counseling and | editing Agencies and Associ                |        | iber of the Council on |

1. Below is a list with explanations of the sections/fields on this screen. An asterisk (\*) precedes the sections and fields that must be completed. To complete this screen, enter the following data:

|   |    | Section                                                                                                    | Description/Explanation                                                                                                    |
|---|----|----------------------------------------------------------------------------------------------------|----------------------------------------------------------------------------------------------------|
| * | 7. | Participation by<br>Category (Indicate<br>total number and<br>approximate<br>duration of<br>participation in each | You may request authorization to sponsor EVs in 1 or more of 15 categories. For each additional category being applied for, enter the number of EVs expected in that category in the <b>Number</b> column. <b>Do not</b> include the previously approved categories for the program. |
|   |    | category)                                                                                                    | In the next box, enter the duration of the EV participation<br>(that is, the amount of time required to complete the<br>program), then select the appropriate time period: days,<br>weeks, months, or years.                                                                         |

| Section | Description/Explanation                                                                                                |
|---------|----------------------------------------------------------------------------------------------------|
|         | <b>Note:</b> The regulations (22 CFR 62.8) require program sponsors other than the Federal Government to have no fewer |
|         | than five EVs per calendar year for a minimum of 3 weeks.                                                              |

Below is a list of the categories, including a brief description and/or explanation of each.

| Category                                                                                                    | Description/Explanation                                                                                                    |
|----------------------------------------------------------------------------------------------------|----------------------------------------------------------------------------------------------------|
| Alien Physician                                                                                                    | The Educational Commission for Foreign Medical Graduates                                                                                                    |
| Note: This category is                                                                                                    | (ECFMG) is the only sponsor authorized to use this category.                                                                                                    |
| mutually exclusive; currently<br>designated sponsors with<br>approval to accept<br>participants in this category<br>cannot amend this program.                                      | This category (22 CFR 62.27) is for foreign physicians<br>pursuing American medical board certification through<br>graduate education or training at accredited U.S. schools of<br>medicine, or other U.S. institutions, through a Clinical<br>Exchange Program.                                                                                                    |
|                                                                                                    | All foreign physicians in this category must successfully<br>complete ECFMG-administered examinations that measure<br>their command of the medical sciences. All foreign<br>physicians are subject to the Two-Year Home-Country<br>Physical Presence Requirement as stipulated in Section 212<br>(e) of the Immigration and Nationality Act and Public Law<br>94-484.                                                                                                    |
|                                                                                                    | <b>Note:</b> The J visa does not provide for programs with hands-on or direct-patient contact, such as veterinarian, dental, or nursing training.                                                                                                    |
|                                                                                                    | The <u>maximum duration of participation</u> for the alien physician category shall not exceed 7 years.                                                                                                    |
| Au Pair<br>Note: This category is<br>mutually exclusive; currently<br>designated sponsors with<br>approval to accept<br>participants in this category<br>cannot amend this program. | The Au Pair Program (22 CFR 62.31) is designed to give<br>foreign nationals the opportunity to live with an American<br>host family and participate directly in the home life of that<br>family while providing limited child-care services. The au<br>pair participant is also required to enroll in an accredited U.S.<br>post-secondary educational institution for not less than 6<br>hours of academic credit or its equivalent. The EduCare<br>Program component of this category limits work hours to 30<br>hours per week, and requires 12 hours of academic credit or<br>its equivalent. |
|                                                                                                    | The <u>maximum duration of participation</u> for this program shall not exceed 1 year.                                                                                                    |

| Category                                                                                                    | Description/Explanation                                                                                                    |
|----------------------------------------------------------------------------------------------------|----------------------------------------------------------------------------------------------------|
| Camp Counselor<br>Note: This category is<br>mutually exclusive; currently<br>designated sponsors with<br>approval to accept<br>participants in this category<br>cannot amend this program. | The Camp Counselor Program (22 CFR 62.30) facilitates the<br>entry of foreign nationals to serve as counselors in U.S.<br>summer camps. Under no circumstances shall program<br>sponsors facilitate the entry into the United States of a<br>participant for whom a camp placement has not been<br>pre-arranged.<br>The maximum duration of participation for this program shall                                             |
| Government Visitor                                                                                                    | not exceed 4 months. No extensions will be permitted.<br>This category (22 CFR 62.29) is reserved for use by Federal,<br>State, or local Government agencies.                                                                                                    |
|                                                                                                    | Participation in this category is for participants who are<br>recognized as influential or distinguished persons, and who<br>are selected by a Federal, State, or local Government agency<br>to participate in observation tours, discussions, consultations,<br>professional meetings, conferences, workshops, and travel.<br>The <u>maximum duration of participation</u> for this category shall<br>not exceed 18 months. |
| <b>Intern</b><br><b>Note:</b> Currently designated<br>sponsors with approval to<br>accept participants in this<br>category can submit an                                                   | <ul> <li>An intern (22 CFR 62.22) is a foreign national who either:</li> <li>Is currently enrolled in and pursuing studies at a degree- or certificate-granting post-secondary academic institution outside the United States <i>or</i></li> </ul>                                                                                                    |
| amendment to add<br>occupational categories only.                                                                                                    | • Graduated from such an institution no more than 12 months prior to his or her Exchange Visitor Program begin date                                                                                                    |
|                                                                                                    | and who enters the United States to participate in a structured<br>and guided work-based internship program in his or her<br>specific academic field.                                                                                                    |
|                                                                                                    | The <u>maximum duration of participation</u> for this category shall not exceed 12 months.                                                                                                    |
|                                                                                                    | Note: For program exclusions, see 22 CFR 62.22(j).                                                                                                    |
| International Visitor                                                                                                    | This category (22 CFR 62.28) is reserved for use by the U.S. Department of State. International visitors are potential or recognized leaders in their own countries.                                                                                                    |
|                                                                                                    | The <u>maximum duration of participation</u> for this category shall not exceed 1 year.                                                                                                    |

| Category                    | Description/Explanation                                                                                                    |
|-----------------------------|----------------------------------------------------------------------------------------------------|
| Professor                   | This category (22 CFR 62.20) is for individuals who are<br>involved primarily in teaching, lecturing, observing, or<br>consulting at accredited post-secondary educational<br>institutions, museums, libraries, or similar institutions. A<br>professor may also conduct research, unless disallowed by the<br>program sponsor.                                                                                                    |
|                             | The <u>maximum duration of participation</u> for this category shall not exceed 60 months.                                                                                                    |
| Research Scholar            | Research scholars (22 CFR 62.20) primarily conduct research,<br>observe, or consult in connection with a research project at<br>research institutions, corporate research facilities, museums,<br>libraries, accredited post-secondary educational institutions,<br>or similar types of institutions. The research scholar may also<br>teach and lecture (unless disallowed by the program sponsor)<br>provided that these activities are incidental and do not extend<br>the period of participation beyond the maximum duration. |
|                             | The <u>maximum duration of participation</u> for this category shall not exceed 60 months.                                                                                                    |
| Short-Term Scholar          | A short-term scholar (22 CFR 62.21) is a professor, research<br>scholar, or person with similar education or accomplishments<br>coming to the United States on a short-term visit to lecture,<br>observe, consult, train, or demonstrate special skills at<br>research institutions, museums, libraries, accredited<br>post-secondary educational institutions, or similar<br>organizations.                                                                                                    |
|                             | The <u>maximum duration of participation</u> for this category shall<br>not exceed 6 months. No extensions will be permitted.                                                                                                    |
| Specialist                  | This category (22 CFR 62.26) is for experts who will exhibit<br>specialized knowledge or skills while in the United States.<br>Such exchanges are primarily non-academic and provide<br>opportunities to increase the exchange of knowledge and<br>ideas between American and foreign specialists.                                                                                                    |
|                             | The <u>maximum duration of participation</u> for this program shall not exceed 1 year.                                                                                                    |
| Student: College/University | <b>College and University Students</b> (22 CFR 62.23).<br>Participants in this category must be pursuing a full course of study at accredited post-secondary educational institutions in the United States. Academic training is permitted, if approved by the program sponsor, but study must be the primary purpose of the EV's program in the United States.                                                                                                    |

| Category | Description/Explanation                                                                                                    |
|----------|----------------------------------------------------------------------------------------------------|
|          | Students are eligible for participation when they are not<br>substantially supported by personal funds and when they meet<br>the funding requirements outlined in 22 CFR 62.23(c)(4).<br>The <u>maximum duration of participation</u> for college and<br>university students is unlimited, as long as they are enrolled<br>full time in programs that lead to a degree. If enrolled in a<br>non-degree program, the <u>duration of participation</u> shall not<br>exceed 24 months, including academic training.                                                                                                    |
|          | <ul> <li>Student Intern (22 CFR 62.23)—The student intern is a foreign national enrolled in and pursuing a degree at an accredited post-secondary academic institution outside the United States and is participating in a student internship program in the United States that will fulfill the educational objectives for his or her current degree program at his or her home institution. Participants in this category must meet the following five criteria:</li> <li>In addition to satisfying the general requirements set forth in 22 CFR 62.10(a), the student intern must have sufficient English language skills to function on a day-to-day basis in the internship environment.</li> </ul> |
|          | <ol> <li>He or she is primarily in the United States to engage in a student internship program.</li> </ol>                                                                                                    |
|          | <ol> <li>He or she has been accepted into a student internship<br/>program at the post-secondary accredited academic<br/>institution listed on his or her Form DS-2019.</li> </ol>                                                                                                    |
|          | 4. The student intern is in good academic standing with the post-academic institution outside the United States from which he or she is enrolled in and pursuing a degree.                                                                                                    |
|          | 5. The student intern will return to the academic program<br>and fulfill and obtain a degree from such academic<br>institution after completion of the student internship<br>program.                                                                                                    |
|          | The <u>maximum duration of participation</u> for student interns shall not exceed 12 months.                                                                                                    |

| Category                                                                                                    | Description/Explanation                                                                                                    |
|----------------------------------------------------------------------------------------------------|----------------------------------------------------------------------------------------------------|
| Student: Secondary School<br>(High School)<br>Note: This category is<br>mutually exclusive; currently<br>designated sponsors with<br>approval to accept<br>participants in this category<br>cannot amend this program. | <ul> <li>Secondary School Students (22 CFR 62.25). A separate application (Form DS-3036) must be completed for this subcategory, which affords students an opportunity to study in an accredited U.S. secondary school while living with an American host family. Participants in this category must meet the following three requirements: <ol> <li>Secondary school students who have not completed more than 11 years of primary and secondary schooling, excluding kindergarten, in their home country</li> <li>At least 15 but not more than 18-1/2 years of age on the date the student will begin his or her program</li> <li>Without previous participation as an EV for high school studies in the United States</li> </ol> </li> </ul> |
|                                                                                                    | The <u>maximum duration of participation</u> for secondary school students (high school students) is a minimum of 1 academic semester and a maximum of 1 academic year.                                                                                                    |
| Summer Work/Travel<br>Note: This category is<br>mutually exclusive; currently<br>designated sponsors with<br>approval to accept                                                                                        | The Summer Work/Travel Program (22 CFR 62.32) is<br>designed to provide foreign post-secondary school students<br>the opportunity to work and travel in the United States for a<br>4-month period during summer vacations.                                                                                                    |
| participants in this category<br>cannot amend this program.                                                                                                    | The <u>maximum duration of participation</u> for this program shall not exceed 4 months. No extensions will be permitted.                                                                                                    |
| <b>Feacher</b><br><b>Note:</b> This category is<br>nutually exclusive; currently<br>lesignated sponsors with<br>approval to accept<br>participants in this category<br>cannot amend this program.                      | <ul> <li>This category (22 CFR 62.24) is for individuals teaching full-time in an accredited primary or secondary educational institution. A participant in this category must satisfy all of the following:</li> <li>Meet the qualifications for teaching in primary or secondary schools in his or her home country</li> <li>Satisfy the standards of the U.S. state in which he or she will teach</li> <li>Have a minimum of 3 years of teaching or related professional experience</li> </ul>                                                                                                    |
|                                                                                                    | Copies of the approval letters obtained from the State<br>Department of Education for each state in which foreign<br>teachers will be placed must be submitted to DoS with this<br>application.<br>The <u>maximum duration of participation</u> for this category shall                                                                                                    |
|                                                                                                    | not exceed 3 years.                                                                                                    |

| Category                                                                                                    | Description/Explanation                                                                                                    |
|----------------------------------------------------------------------------------------------------|----------------------------------------------------------------------------------------------------|
| <b>Trainee</b><br><b>Note:</b> Currently designated<br>sponsors with approval to<br>accept participants in this<br>category can submit an<br>amendment to add<br>occupational categories only. | <ul> <li>A trainee (22 CFR 62.22) is a foreign national who has either:</li> <li>A degree or professional certificate from a post-secondary academic institution outside the United States and at least 1 year of prior related work experience in his or her occupational field in his or her home country <i>or</i></li> </ul>                                                                                                    |
|                                                                                                    | <ul> <li>Five years of work experience in his or her occupational field</li> <li>and who enters the United States to participate in a structured and guided work-based training program in his or her specific occupational field.</li> <li>Although training often occurs in a workplace setting, the training must be bona fide, and not merely employment. A generic training plan for each requested training occupational category and duration of training being offered must be submitted with the amendment application. Designated program sponsors are required to ensure that individualized Trainee/Internship Placement Plans (Form DS-7002) are prepared for selected trainees and forwarded to them prior to entry into the United States. Sponsors must also ensure continuous supervision and periodic evaluations are completed.</li> <li>Note: Refer to 22 CFR 62.22(j) for program exclusions.</li> <li>Refer to 22 CFR 62.22(k) for the maximum duration or participation permitted for the Trainee category.</li> </ul> |

2. Below is an explanation of Section 8, Occupational Category, on Page 2 of the electronic Form DS-3036. This section must be completed if the **Trainee** or **Intern** category is selected in Section 7, Participation of Category. To complete Section 8, perform the following:

| Section |    | Section                      | Description/Explanation                                     |
|---------|----|------------------------------|-------------------------------------------------------------|
| *       | 8. | <b>Occupational Category</b> | Trainee or Intern may be selected on an amendment           |
|         |    | (if the category selected    | application only if the program is currently designated for |
|         |    | is Trainee or Intern)        | that category and the program sponsor wishes to add         |
|         |    |                              | occupational categories. When Trainee or Intern is          |
|         |    |                              | selected in Section 7 of the electronic Form, one or more   |
|         |    |                              | occupational categories must be specified. Do that by       |
|         |    |                              | clicking the box next to the name of the occupational       |

| Section | Description/Explanation                                                                                                    |
|---------|----------------------------------------------------------------------------------------------------|
|         | category or categories that are being applied for.                                                                                                    |
|         | <ul> <li>The following guidelines also apply to Section 8 if<br/>Aviation is selected:</li> <li>Enter the Federal Aviation Administration (FAA)<br/>certification number and the certification expiration<br/>date.</li> <li>Specify that the program is accredited, or that an<br/>accreditation application has been submitted by<br/>selecting one of the radio buttons:</li> <li>Accredited with one of the 'Nationally<br/>Accrediting Agencies and Associations' or a<br/>member of the Council on Post Secondary<br/>Accreditation</li> </ul> |
|         | <ul> <li>Applied for Accreditation</li> </ul>                                                                                                    |
|         | • If necessary, click the <b>Clear Selection</b> radio button to remove this information from the screen.                                                                                                    |
|         | <b>Note:</b> Refer to the Statement of Policy on J-1 Flight<br>Training Programs published in the Federal Register (FR)<br>on January 24, 2006 (71 FR 3913) for additional<br>information.                                                                                                    |

- 3. Click one of the following buttons:
  - Save Draft—Click this button to save the data entered on this page.
  - **Previous**—Click this button to return to the previous page of the amendment request.

**WARNING:** Be sure to save the data entered on this page before selecting the **Previous** button. The data entered on this page will be lost if they are not saved first.

- **Reset Values**—Click this button to return all unsaved entries on the page to the previous values.
- Next—Click this button to automatically save the data entered and advance to Page 3 of the amendment request.
- **Print Draft**—Click this button to print a draft copy of the amendment request.

It is recommended that you print the draft Form DS-3036 prior to submission of the Form in SEVIS. Printing the draft Form allows you to review a paper copy of the data for accuracy. Necessary corrections may be made prior to submission of the Form. See Section 2.5, Print a Form DS-3036, Form DS-3037, or Draft Form, for printing instructions.

#### 2.4.1.1.3 COMPLETE AMENDMENT PAGE 3

Exhibit 10, Amendment Page 3, is an example of Page 3 of the amendment request.

| Amendment [page 3 of 3]                                                                                                    |
|----------------------------------------------------------------------------------------------------|
| Required fields are marked with an asterisk (*).                                                                                                    |
| <ul> <li>*Method of selection and arrangements for Financial Support of Exchange Visitor while in the U.S. (specify source and amount of funding, as appropriate) (Maximum. 500 chars):</li> <li>You may find it difficult or impossible to supply all required information in this space. Briefly address the requested information (see next text box).</li> </ul>                                                                                                    |
| 10. *Purpose or Objective (Maximum. 500 cha <del>rs</del> ):                                                                                                    |
| If necessary, provide a brief explanation in the text box and a network of the supplied by mail."                                                                                                    |
| 11. *Outline of Proposed Activities (Maximum. 500 chars):                                                                                                    |
| You may find it difficult or impossible to supply all required information in this space. Briefly address the requested information (see next text box).                                                                                                    |
| 12. *Arrangements for Supervision (Maximum, 500 chars):                                                                                                    |
| If necessary, provide a brief explanation in the text box and interval of the supplied by mail."                                                                                                    |
| 13. *Role of Other Organizations Associated with Programs( <i>if any</i> ) (Maximum. 500 chars):                                                                                                    |
| Completion of this field is mandatory; enter N/A if it does not apply.                                                                                                    |
| 14. *Organization<br>I hereby certify that I am an officer of the above named organization with the title of President                                                                                                    |
| ; that I am authorized by the [Board of Directors]; that I am authorized by the [Board of Directors]; that I am authorized by the [Board of Direct |
| Save Draft         Previous         Reset Values         Submit         Print Draft                                                                                                    |
|                                                                                                    |

1. Below is a list with explanations of the sections on this screen. All of the sections must be completed for the new categories being applied for. To complete this screen, enter the following data:

|   | Section                                                       | Description/Explanation                                                                                               |
|---|---------------------------------------------------------------|----------------------------------------------------------------------------------------------------|
| * | 9. Method of Selection and<br>Arrangements for                | Use the text box to address, at least briefly, each of the six categories listed below.                               |
|   | Financial Support of<br>Exchange Visitor while in<br>the U.S. | <ol> <li>Selection of Exchange Visitors (22 CFR 62.10(a))</li> <li>Program Costs/Fees and Deposits/Refunds</li> </ol> |
|   |                                                               | 3. Program Funding/Financial Support                                                                                  |
|   |                                                               | 4. Health Care Insurance (22 CFR 62.14)                                                                               |
|   |                                                               | 5. Orientation (22 CFR 62.10)                                                                                         |

| Section                                 | Description/Explanation                                                                                                    |
|-----------------------------------------|----------------------------------------------------------------------------------------------------|
|                                         | <ul><li>6. Consortium Information</li><li>Mail the relevant documents with the signed and</li></ul>                                                                                                    |
|                                         | notarized copy of the Form DS-3036 and other<br>supporting documentation within 30 calendar days of<br>submitting the electronic Form DS-3036 in SEVIS.                                                                                                    |
|                                         | <b>Note:</b> No more than 500 characters can be entered into this text box and you may find it difficult or impossible to supply all the requested information in this space. In such cases, provide a brief explanation for each of the six categories in the text box, and enter the following statement as necessary: <i>Additional supporting documentation to be supplied by mail.</i>                                          |
| * 10. Purpose or Objective              | Provide information about the purpose and objectives of<br>the program. Explain how the program will promote<br>better understanding and improve communications<br>between people in the United States and other nations of<br>the world through international educational and cultural<br>exchange.                                                                                                    |
|                                         | <b>Note:</b> No more than 500 characters can be entered into this text box, and you may find it difficult or impossible to supply all the requested information in this space. In such cases, provide a brief explanation in the text box and enter the following statement: <i>Additional supporting documentation to be supplied by mail.</i>                                                                                      |
| * 11. Outline of Proposed<br>Activities | Provide an outline of proposed cross-cultural activities<br>for each category selected. While there is no set number<br>of such activities required, program sponsors must offer<br>a reasonable number of cross-cultural activities, such as<br>sports, cultural, and social activities. Describe the<br>planned cross-cultural activities that would acquaint<br>participants with American society, culture, and<br>institutions. |
|                                         | <b>Note:</b> Due to the nature of the Short-Term Scholar category, such cross-cultural activities are encouraged but not required.                                                                                                    |
|                                         | <b>Note:</b> No more than 500 characters can be entered into this text box, and you may find it difficult or impossible to supply all the requested information in this space. In                                                                                                    |

| Section                                            | Description/Explanation                                                                                                    |
|----------------------------------------------------|----------------------------------------------------------------------------------------------------|
| * 12 Arrangements for                              | such cases, provide a brief explanation in the text box<br>and enter the following statement: <i>Additional</i><br><i>supporting documentation to be supplied by mail.</i><br>Provide the following information regarding the                                                                                                    |
| * 12. Arrangements for<br>Supervision              | <ul> <li>Provide the following information regarding the supervision, direction, evaluation, and monitoring of the programs (22 CFR 62.10).</li> <li>Describe provisions for the supervision, evaluation, and monitoring of the participants and host families, as applicable. For Secondary School programs, also include information on the approximate ratio of program sponsor representatives to students within the 150-mile radius specified by regulations 22 CFR 62.25(d)(2).</li> <li>Provide details on, in case of emergency, how participants can easily contact the sponsor.</li> <li>Provide details regarding where participants will stay while in the United States. Include information on arrangements or procedures to be used to place prospective participants in private homes, as applicable.</li> <li>If there are written materials that define precisely the purpose and objectives of the program, as well as the financial arrangements under which the program is to be administered, enclose a copy with the application.</li> <li>Post-secondary educational institutions shall include a copy of any current agreements, if applicable.</li> </ul> |
| * 13. Role of Other                                | <b>Note:</b> No more than 500 characters can be entered into this text box, and you may find it difficult or impossible to supply all the requested information in this space. In such cases, provide a brief explanation in the text box and enter the following statement: <i>Additional supporting documentation to be supplied by mail.</i> Provide the names and addresses of the organization's                                                                                                    |
| Organizations Associated<br>with Programs (if any) | foreign affiliates/partners/offices, if any, and the names<br>of their key officers who may be associated with the<br>overall administration of the program. In addition,<br>include a list of domestic affiliated organizations and<br>companies, if any, with whom the organization is<br>cooperating in exchange activities. Advise if any of                                                                                                    |

| Section            | Description/Explanation                                                                                                    |
|--------------------|----------------------------------------------------------------------------------------------------|
|                    | these organizations have their own designations to carry<br>out an exchange program.                                                                                                    |
|                    | <b>Note:</b> Completion of this field is mandatory; enter "N/A" if it does not apply.                                                                                                    |
|                    | <b>Note:</b> No more than 500 characters can be entered into this text box, and you may find it difficult or impossible to supply all the requested information in this space. In such cases, provide a brief explanation in the text box and enter the following statement: <i>Additional supporting documentation to be supplied by mail.</i> |
| * 14. Organization | In the empty text box, fill in the title of a person or<br>group (for example, Board of Trustees or Board of<br>Directors). Do not enter a person's name.                                                                                                    |
|                    | <b>Note:</b> This information may be obtained from your organization's Articles of Incorporation.                                                                                                    |

- 2. Click one of the following buttons:
  - Save Draft—Click this button to save the data entered on this page.
  - **Previous**—Click this button to return to the previous page of the amendment request.

**WARNING:** Be sure to save the data entered on this page before selecting the **Previous** button. The data entered on this page will be lost if they are not saved first.

- **Reset Values**—Click this button to return all unsaved entries on the page to the previous values.
- **Submit**—Click this button to submit the amendment request to DoS for review. Once submitted, the amendment application cannot be changed; it can only be viewed and printed. See Section 2.4.1.1.4, Submit the Amendment Request, for additional information.
- **Print Draft**—Click this button to print a draft copy of the amendment request.

It is recommended that you print the draft Form DS-3036 prior to submission of the Form in SEVIS. Printing the draft Form allows you to review a paper copy of the data for accuracy. Necessary corrections may be made prior to submission of the Form. See Section 2.5, Print a Form DS-3036, Form DS-3037, or Draft Form, for printing instructions.

### 2.4.1.1.4 SUBMIT THE AMENDMENT REQUEST

The amendment process is similar to the initial designation process. The RO or ARO must complete and submit an amendment to the program's original designation using SEVIS. There is

no fee for submitting an amendment request, and only one amendment request can be submitted at a time.

The completed application must also be printed, signed, notarized, and mailed with supporting documentation to the appropriate address. (See Section 1.1, Resources, or Attachment A, Resources, for the appropriate address.) DoS must receive these materials before the request will be reviewed.

**Note:** The submitter of the request will receive email notification when DoS notes in SEVIS receipt of the completed, signed, and notarized application, and the supporting documentation.

DoS will use SEVIS to view and process the amendment request; the following outcomes are possible:

- **Approved**—The submitter of the request will receive approval notification by email. The additional categories will be added to the program.
- **Request for Information**—Additional information is required for processing the request. The submitter of the request will receive an email stating that additional information is required for the review to continue. A letter outlining the need for additional information will be sent by fax or the U.S. Postal Service. When DoS marks in SEVIS that the information has been received, an email will automatically be sent to the submitter of the request stating that the material has been received and the review process will continue.
- **Denied**—The RO will receive notification by a mailed letter that will provide specific information regarding the basis for denial. There are no means to appeal this decision. **Note:** An application that is denied cannot be appealed.

# 2.4.1.2 Cancel Program

An Exchange Visitor Program with a SEVIS status of Active may cancel its participation as a designated program. Sponsors who wish to discontinue participation in the Exchange Visitor Program must inform DoS of this decision.

To cancel a program, perform the following:

- 1. On the *Program Sponsor Information* screen, click the <u>Cancel Program</u> link. The system displays the *Cancel Program* screen.
- 2. Click the Cancel Program button.

**WARNING:** The program will be canceled immediately when the **Cancel Program** button is clicked. The status of the program immediately changes to Withdrawn.

**Note:** Proper steps must be taken to transfer the existing participants out of the program. You may also allow the EVs to complete their programs, at which time their records will become Inactive. When DoS notes in SEVIS that there are no Active EVs in the program, the remaining users (RO and AROs) will receive an email informing them that their access to SEVIS for the canceled program has been deactivated. **Note:** When there are no more EVs in Active status and DoS marks in SEVIS that the program is canceled, the remaining SEVIS officials (RO and AROs) will receive an email informing them that their access to SEVIS for the canceled program has been deactivated.

# 2.4.1.3 Change Program Sponsor Name

A program sponsor requesting a name change must submit a signed and notarized Form DS-3037 and new Articles of Incorporation to DoS. However, change of ownership requires the completion and submission of a new Designation Application (Form DS-3036).

To submit a request to change the name of the sponsor organization, perform the following:

- 1. On the *Listing of Programs* screen, click the link in the **Name of Program** column for the program requesting a name change. The *Program Sponsor Information* screen displays.
- 2. Click the **Change Program Sponsor Name** link on the **Actions** menu.
- 3. Enter the required information.
- 4. Click the **Change Name** button. A message displays stating that the request has been successfully submitted to SEVIS.
- 5. On the message screen, click the **Print DS-3037** button to print a copy of the Form. (See Section 2.5, Print a Form DS-3036, Form DS-3037, or Draft Form, for printing instructions.)
- 6. The signed and notarized Form and new Articles of Incorporation must be mailed to the appropriate Division of DoS. See Section 1.1, Resources, or Attachment A, Resources, for the appropriate address.

Following receipt of the Form and the Articles of Incorporation, DoS will process the request. The following outcomes are possible:

- **Application Approved**—The submitter of the request will receive approval notification by email.
- Additional Information Required—The submitter of the request will receive an email stating that additional information must be provided so that DoS can continue processing the request. A letter outlining the need for additional information will be sent by fax or the U.S. Postal Service. When DoS receives the information and updates the request in SEVIS, the system will send an email to the submitter of the request stating that the material has been received and the review process will continue.
- **Application Denied**—The RO will receive notification by a mailed letter that will provide specific information regarding the basis for denial.

# 2.4.1.4 *Pending Requests*

SEVIS provides you with the capability to view, print, and delete requests that are pending. Such requests include a request for Forms DS-2019 and adding program sponsor officials.

To view the requests that are pending, perform the following:

- 1. On the *Listing of Programs* screen, click the link in the **Name of Program** column for the program whose pending requests you wish to view, print, or delete. The *Program Sponsor Information* screen displays.
- 2. Click the <u>Pending Request</u> link on the Actions menu. Exhibit 11, Pending Requests Screen, is an example of the screen that displays.

| Research Center |              |                |                  |       |        |       |
|-----------------|--------------|----------------|------------------|-------|--------|-------|
| Request Type    | Submitted By | Submitted Date | Status           | Comma | nds    |       |
| REPLACE RO      | Ann Kelly    | 01/27/2009     | PENDING DECISION | View  | Delete | Print |
| AMENDMENT       | Ann Kelly    | 02/02/2009     | PENDING DECISION | View  |        |       |
|                 |              | Return         |                  |       |        |       |
|                 |              |                |                  |       |        |       |
|                 |              |                |                  |       |        |       |
|                 |              |                |                  |       |        |       |

### Exhibit 11: Pending Requests Screen

- 3. Click one of the following links, if available, in the **Commands** column:
  - <u>View</u>—Click this link to view the request that has been submitted to DoS.
  - <u>**Delete**</u>—Click this link to delete the request that has been submitted to DoS.
  - <u>**Print**</u>—Click this link to print a copy of the selected request. See Section 2.5, Print a Form DS-3036, Form DS-3037, or Draft Form, for printing instructions.

### 2.4.1.5 Redesignation

Exchange Visitor Programs are approved to operate for a specific period of time. Program sponsors may seek redesignation for another 1- or 2-year term by:

- 1. Submitting a redesignation request in SEVIS
- 2. Paying the required non-refundable fee (22 CFR 62.17, Fees and Charges) via the Pay.gov web site
- 3. Submitting a copy of the signed and notarized Form DS-3036, supporting documentation, and a copy of the Pay.gov confirmation page showing payment of the fee to the Department of State (DoS)

Six months before a program's approval to operate expires, SEVIS will provide an alert indicating that the expiration date is nearing. Another alert will display 3 months prior to the date of expiration.

**Note:** When there is an alert for a program, the \*<u>Alerts</u> link will display on the *Listing of Programs* screen. SEVIS does not send email notification for alerts. You must use SEVIS to view and process alerts. (See Section 2.6, Alerts, for additional information about SEVIS alerts.)

Exhibit 12, Listing of Programs Screen—Alerts Link, shows the location of the \*<u>Alerts</u> link on the screen.

| Exhibit 12: Listing of Programs So | creen—Alerts Link |
|------------------------------------|-------------------|
|------------------------------------|-------------------|

|                               | Li                    | sting of Prog         | jrams                                        |                           |
|-------------------------------|-----------------------|-----------------------|----------------------------------------------|---------------------------|
|                               | * Indi                | cates an alert for tl | nat program                                  |                           |
| Name of Program               | Location (City/State) | Status                | Role Commands                                |                           |
| American Au Pair Agency, Inc. | Anytown, VA           | PROGRAM ACTIVE        | RO <u>Search</u> <u>New Exchange Visitor</u> | * Alerts EV Lists Reports |
| Whispering Pines Institute    | FAIRFAX, VA           | PROGRAM ACTIVE        | ARO Search New Exchange Visitor              | * Alerts EV Lists Reports |
|                               |                       |                       |                                              |                           |
|                               |                       |                       |                                              |                           |
|                               |                       |                       |                                              |                           |
|                               |                       |                       |                                              |                           |
|                               |                       |                       |                                              |                           |
|                               |                       |                       |                                              |                           |
|                               |                       |                       |                                              |                           |
|                               |                       |                       |                                              |                           |
|                               |                       |                       |                                              |                           |
|                               |                       |                       |                                              |                           |
|                               |                       |                       |                                              |                           |

To view the list of alerts for a program, click the \*<u>Alerts</u> link. Exhibit 13, Alerts for American Au Pair Agency, Inc., is an example of the screen that displays the alerts for this program. The alert in Exhibit 13 indicates that the American Au Pair Agency is 6 months or less away from program expiration.

### Exhibit 13: Alerts for American Au Pair Agency, Inc.

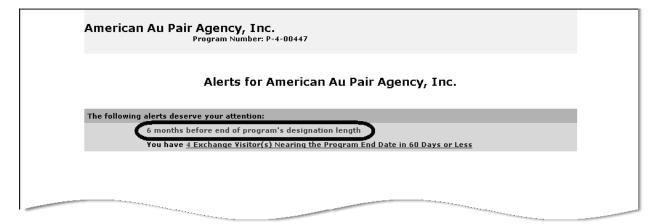

A sponsor who has submitted a redesignation request, including supporting documentation, may continue to operate the program until DoS notifies the program of a decision to extend or terminate its length of designation.

**Note:** The required non-refundable fee must be submitted via the Pay.gov web site, and a copy of the confirmation page submitted to DoS before this request will be processed. See 22 CFR 62.17, Fees and Charges, for the amount due for redesignation.

The subsequent sections provide instructions for completing and submitting the redesignation application in SEVIS.

### 2.4.1.5.1 COMPLETE THE REDESIGNATION APPLICATION

To complete the redesignation process, perform the following:

- 1. On the *Listing of Programs* screen, click the link in the **Name of Program** column for the program requesting redesignation. The *Program Sponsor Information* screen displays.
- 2. Click the <u>Redesignation</u> link on the Actions menu. Exhibit 14, Redesignation Screen, is an example of the screen that displays.

#### U.S. Department of State, Exchange Visitor Program Application-DS-3036 Office of Exchange Coordination and Designation, OMB Approval No.1405-0147, Expiration Date: 09-30-2010 Redesignation Required fields are marked with an asterisk (\*). Program Number: P-4-00447 Name of Sponsoring Organization: American Au Pair Agency, Inc. 1. \*Type of Application: Redesignation 2. \*Organization I hereby certify that I am an officer of the above named organization with the title of ; that I am authorized by the \_\_\_\_\_\_\_; to sign this certification and bind the organization and that a true copy of such authorization is on file with the Office of Exchange Coordination and Designation or is attached. Submit Cancel

# Exhibit 14: Redesignation Screen

- 3. Enter the required information, specifically your title in relation to the sponsoring organization and the name of the authorizing body (for example, Board of Trustees).
- 4. Click the **Submit** button to submit the redesignation request to DoS.

**Note:** Click the **Cancel** button to return to the *Program Sponsor Information* screen without submitting the redesignation request.

- 5. On the message screen that displays, click the **Print DS-3036** button and print a copy of the Form. This Form must be signed, notarized, and mailed to DoS. (See Section 2.5, Print a Form DS-3036, Form DS-3037, or Draft Form, for printing instructions.)
- 6. Access the Pay.gov web site (<u>https://www.pay.gov/</u>) and submit your electronic payment following the instructions provided by DoS. A copy of the Pay.gov confirmation page showing payment of the required non-refundable fee, and the signed and notarized application must be received by DoS before the review process will begin.

See Section 2.4.1.5.3, Submit the Redesignation Request, for additional information.

### 2.4.1.5.2 ELECTRONIC SUBMISSION OF PAYMENT

DoS has entered into an agreement with the U.S. Department of Treasury's Financial Management Service (FMS) to participate in an electronic payment system known as "Pay.gov." All Exchange Visitor Program fee payments must be submitted via the Pay.gov web site. Currently, the following requests, which are processed using SEVIS, require payment of a non-refundable fee:

- Redesignation
- Change of Category
- Extension Beyond the Maximum Duration of Participation
- Reinstatement
- Reinstatement Update SEVIS Status

Pay.gov is a secure, Government-wide financial management transaction portal managed by FMS, and developed in cooperation with Cleveland Federal Reserve Bank and Bank of America. The Department accepts payments from checking and savings accounts via Automated Clearing House (ACH) at Cleveland Federal Reserve Bank and credit card collections with settlement provided by Bank of America. The ACH is a funds transfer network that provides for interbank clearing of electronic entries by participating financial institutions.

Your organization must identify at least two Pay.gov users to DoS to register to use the "Exchange Visitor Program (EVP) Fee Payment" form via Pay.gov. This form is private and exclusively for the use of J-1 designated sponsors to submit requests for services (i.e., redesignation, extensions, reinstatements, reinstatement – update SEVIS status, and change of category). Please contact DoS at 202-203-5096 to obtain registration information and instructions for submitting payments electronically via Pay.gov.

**Note:** "ECFMG Sponsorship" and "Permission to Issue" requests are not CURRENTLY processed using SEVIS. However, fee payments for "ECFMG Sponsorship" and "Permission to Issue" must also be made via the Pay.gov web site.

### 2.4.1.5.3 SUBMIT THE REDESIGNATION REQUEST

Following the submission of the redesignation request in SEVIS, a signed and notarized copy of the request (Form DS-3036), and a copy of the Pay.gov confirmation page showing payment of the required fee, must be mailed to the appropriate Division of DoS. See Section 1.1, Resources, or Attachment A, Resources, for the appropriate address.

DoS will use SEVIS to view and process the redesignation request; the following outcomes are possible:

• **Approved**—The RO and the submitter of the request, if different, will receive approval notification by email. The email will contain the length of time (1 or 2 years) for which the program has been approved.

DoS will send a letter of redesignation by fax or the U.S. Postal Service. The redesignation term will take effect on the date that appears on the redesignation letter.

• **Request for Information**—Additional information is required for processing the request. The submitter of the request will receive an email stating that additional information is requested. A letter outlining the need for additional information will be sent by fax or the U.S. Postal Service. When DoS receives the information and updates the redesignation request in SEVIS, an email will be automatically sent to the individual

who submitted the request stating that the material has been received and the review process will continue.

- **Denial Recommended**—An EVPD Manager or Officer has recommended denial of the redesignation request.
- **Denied**—The RO will receive notification by a mailed letter that will provide specific information regarding the basis for denial. There are no means to appeal this decision. The status of the program will change to Denial Pending on the effective date of denial. Once an EVPD Manager or Officer notes in SEVIS that there are no EVs in Active status, the RO and AROs will no longer have access to this program sponsor's records.

Note: A redesignation request that is denied cannot be appealed.

# 2.4.1.6 Register for Batch Processing

Program sponsors and schools may use the batch data exchange to interface with SEVIS. Authorized organizations can utilize systems external to SEVIS to create and update student, EV, and dependent (visa types F, M and J) records and upload the records to SEVIS. Organizations may develop systems in-house or purchase third-party products to communicate with SEVIS and upload and download information (system-to-system).

The batch data exchange (batch interface) process is the method for automated exchange of data between SEVIS and programs, using the Internet. This exchange requires the registration of a digital certificate in SEVIS for those organizations that want to use batch.

The RO or an ARO for a program wishing to use batch must register the digital certificate. Organizations that sponsor multiple programs must register the digital certificate for each program.

**Note:** Prior to registering the digital certificate for use with SEVIS, download the certificate files with the "**.cer**" and "**.pem**" extensions to a secure location on a local area network. The procedures to download the certificate files will vary depending on the type of browser being used.

To register a digital certificate, perform the following:

- 1. On the *Listing of Programs* screen, click the link in the **Name of Program** column for the program that is being registered. The *Program Sponsor Information* screen displays.
- 2. Click the <u>Register for Batch Processing</u> link on the Actions menu. The system displays the *Acceptance of Batch Interface Security Requirements* screen.
- 3. After reading the requirements, click the **Accept** button to proceed with the registration process. The system displays the *Batch Process Registration* screen. (If the **Reject** button is clicked, the system will display the *Program Sponsor Information* screen.)
- 4. To select the path name of the program's digital certificate, click the **Browse** button and locate the files with the "**.cer**" or "**.pem**" extension.

- 5. Highlight the appropriate file name and click the **Open** button. The *Upload Certificate* screen displays with the path name shown in the text box.
- 6. Click the **Upload Certificate** button. If the certificate and the RO or ARO's credentials are confirmed by SEVIS, a *Confirmation* screen displays. However, if the system cannot validate the certificate and credentials, an error message will display. Remember, only digital certificates issued by VeriSign are valid for use with SEVIS.

**Note:** The SEVP web site and the Online Help contain additional information regarding the SEVIS Batch Interface process. The Universal Resource Locator (URL) for the batch information is <u>http://www.ice.gov/sevis/schools/batch.htm</u>.

**REMINDER:** You must log into SEVIS at least once every 90 days to keep your SEVIS password active. Using only batch will not keep your SEVIS password active.

# 2.4.1.7 Request Allotment of Forms DS-2019

DoS allots a specific number of Forms DS-2019 to each Exchange Visitor Program. For an EV beginning a new program, when his or her Form is submitted, SEVIS automatically reduces the currently allotted total by one. SEVIS also increments the allotment of Forms by one when the status of an EV (record is in Initial status) is changed to Invalid with the reason of "Form Canceled," or the system changes the status of the EV to Invalid.

Each program may apply for an additional allotment as needed. SEVIS provides program sponsors a notice alerting them that 80% or more of their electronic Form DS-2019 allotment has been used; the alert shows the number of Forms remaining. However, a request for an allotment of Forms DS-2019 may be submitted to DoS at any time. DoS has the discretion to determine the number of Forms to provide to the program sponsor.

**Note:** When there is an alert for a program, the \*<u>Alerts</u> link will display on the *Listing of Programs* screen. SEVIS does not send email notification for alerts. You must use SEVIS to view and process alerts. (See Section 2.6, Alerts, for additional information about SEVIS alerts.) Exhibit 15, Allotment Alert, is an example of the alert generated by SEVIS when a sponsor has used 80% or more of their allotment of Forms.

# Exhibit 15: Allotment Alert

| American Au Pair Ag<br>Pro   | <b>gency, Inc.</b><br>gram Number: P-4-00447 |                               |
|------------------------------|----------------------------------------------|-------------------------------|
| ,                            | Alerts for American Au P                     | air Agency, Inc.              |
| The following alerts deserve | your attention:                              |                               |
|                              | otment(s) Remaining)                         | n End Date in 60 Days or Less |
|                              |                                              |                               |
|                              |                                              |                               |
|                              | 01/29/2009 (Thursd                           | ay)                           |
|                              |                                              |                               |
|                              |                                              |                               |

**Note:** Program sponsors may no longer request additional Forms on the annual report. A request for an additional allotment of Forms must be submitted in SEVIS. If necessary, DoS will contact the RO to discuss the request.

**Note:** When using the Request Allotment feature to request an increase in the number of program participants, written justification must also be submitted to DoS. See Section 2.4.2, Request an Increase in the Number of Program Participants, for instructions on requesting approval to increase the number of program participants.

To request additional Forms DS-2019, perform the following:

- 1. On the *Listing of Programs* screen, click the link in the **Name of Program** column for the program requesting an allotment of Forms. The *Program Sponsor Information* screen displays.
- 2. Click the <u>Request Allotment of DS-2019</u> link on the Actions menu. The *Request Allotment* screen displays.
- 3. Enter the number of Forms requested.
- 4. Click the **Request Allotment** button.

**Note:** If unable to submit this request, view the *Pending Requests* list for this program to determine whether another official has already submitted the request. Only one request can be processed at a time.

This request must be reviewed and approved by DoS; the following outcomes are possible:

• **Approved**—An email is sent to inform the submitter of the request that the request has been approved. The number of Forms allotted to the sponsor is included in the email.

- **Request for Additional Information**—Additional information is required for processing the request. The submitter of the request will receive an email that identifies the information that is requested. When DoS receives the information, the review process will continue.
- **Denied**—An email is sent to inform the RO and the submitter of the request, if different, that the request has been denied. DoS will send a formal letter by fax or the U.S. Postal Service explaining the reason the request was denied.

# 2.4.1.8 Request Brochures

All Exchange Visitor Program sponsors may request copies of the "Exchange Visitor Welcome" and "Au Pair" brochures. To request copies of one or both of these brochures, perform the following:

- 1. On the *Program Sponsor Information* screen, click the **<u>Request Brochures</u>** link.
- 2. Enter the number of brochures requested and click the **Request Brochures** button. When DoS processes this request, SEVIS automatically sends an email to the submitter of the request to confirm receipt of the sponsor's request and to inform him or her that the brochures are being mailed.

# 2.4.2 Request an Increase in the Number of Program Participants

This section explains the procedures for requesting an increase in the allotment of Forms DS-2019 for the purpose of expanding the number of participants in a program.

DoS is vested with the discretion to determine the number of participants in a given sponsor's program. In determining this number, the Department considers current program size, projected expansion of program size, and the current administration of the specific program. The Department is particularly concerned with requests for a significant expansion in a relatively short period of time. Requesting an increase in the number of program participants is a two-step process, including an electronic submission through SEVIS and written justification.

**WARNING:** DoS must receive the written justification within 30 calendar days of submission of the request in SEVIS. Otherwise, the request will be denied. See Section 2.4.1.7, Request Allotment of Forms DS-2019, for the procedures for the electronic submission of a request for an allotment of Forms.

When making a request for an increase in the number of Forms, information that demonstrates the ability to select, place, and supervise additional EVs must be submitted to DoS. The request must be:

- 1. Prepared on the program sponsor's letterhead, and
- 2. Mailed or faxed to the appropriate Division of the Office of Private Sector Exchange for processing

The written justification must address the following:

- 1. The reason for the request for program expansion
- 2. Staff increases relevant to this anticipated program increase including before and after staffing patterns/personnel structures
- 3. Confirmation/assurance that the new employees/representatives have been adequately trained in order to assume their respective duties and responsibilities associated with this program expansion
- 4. Current financial information (including year-end financial statements/reports and a proposed business plan)
- 5. Any other information on how this program growth will be absorbed

Mail the materials to DoS; see Section 1.1, Resources, or Attachment A, Resources, for the appropriate address.

#### 2.4.3 Edits Menu

The two options available on the **Edits** menu are Add/Update Officials and Update Address (of program). Both options are discussed in detail in the following sections.

### 2.4.3.1 Add/Update Officials

You may update an existing official's information in SEVIS, and add new or existing officials. Also, the RO and ARO may submit a request to replace the RO. The *Official Information* screen is used to add/update officials. Exhibit 16, Official Information Screen, is an example of the screen.

**Note:** Each program sponsor must have 1 RO and up to 10 AROs; however, DoS reserves the right to limit the number of AROs.

|                  |          |                                       | Offi             | icial Informatio | n                     |                |               |
|------------------|----------|---------------------------------------|------------------|------------------|-----------------------|----------------|---------------|
| Official<br>Name | Role     | Title                                 | Telephone Number | Fax Number       | Email Address         | Actions        |               |
| April Day        | RO       | Dean of International<br>Students     | 222-333-4444     |                  | april.day@aapa.com    | <u>Replace</u> | <u>Update</u> |
| David<br>Derkie  | ARO      | Dean of Students                      | 111-666-6666     | 666-666-6661     | david.derkie@aapa.com | <u>Update</u>  | <u>Delete</u> |
| Windy<br>March   | ARO      | Assistant to the Dean<br>of Education | 222-222-2223     |                  | windy.march@aapa.com  | <u>Update</u>  | <u>Delete</u> |
| Add New          | Official | Add Existing Official                 |                  |                  |                       |                |               |
|                  |          |                                       | Canc             | el               |                       |                |               |
|                  |          |                                       |                  |                  |                       |                |               |
|                  |          |                                       |                  |                  |                       |                |               |
|                  |          |                                       |                  |                  |                       |                |               |

### Exhibit 16: Official Information Screen

### 2.4.3.1.1 ADD A NEW OFFICIAL AS AN ARO

All program sponsor personnel who will access SEVIS and perform tasks must have a record in SEVIS. A new ARO is someone who does not have a record in SEVIS, and does not have a SEVIS user ID and password. Each program sponsor may have up to 10 AROs; however, DoS reserves the right to limit the number.

To add a new ARO, perform the following:

- 1. On the *Listing of Programs* screen, click the link in the **Name of Program** column for the program to which a new ARO is being added. The *Program Sponsor Information* screen displays.
- 2. Click the <u>Add/Update Officials</u> link on the Edits menu. The *Official Information* screen displays (Exhibit 16).
- 3. Click the <u>Add New Official</u> link below the **Official Name** column. Exhibit 17, Add Official Screen, is an example of the screen that displays.

| Add Official<br>Required fields are marked with an a                                 | sterisk (*).     |
|--------------------------------------------------------------------------------------|------------------|
| Existing Program Number: P-4-00447<br>Name of Sponsoring Organization: American Au P | air Agency, Inc. |
| * Last Name :                                                                        |                  |
| * First Name :                                                                       |                  |
| Middle Name :                                                                        | Suffix :         |
| * The Official is :                                                                  | •                |
| * If LPR, enter A-Number :                                                           |                  |
| * Role : ARO 🔽                                                                       |                  |
| * Title :                                                                            |                  |
| * Telephone Number : ( ) - ext.                                                      |                  |
| Fax Number : ( ) -                                                                   |                  |
| * Email Address :                                                                    |                  |
| Add Official Cancel                                                                  |                  |

Exhibit 17: Add Official Screen

4. Enter the following information (an asterisk (\*) precedes the fields that must be completed).

|   | Field           | Description/Explanation                                                                                                    |
|---|-----------------|----------------------------------------------------------------------------------------------------|
| * | Last Name       | Enter the surname or family name of a person.                                                                                          |
| * | First Name      | Enter the first name of a person.                                                                                                    |
|   | Middle Name     | Enter the middle name of a person. This field may be<br>left blank if the person has no middle name, or the<br>middle name is unknown. |
|   | Suffix          | Enter a title, such as Junior, that may display at the end of a person's name.                                                         |
| * | The Official is | Select the appropriate option, United States Citizen                                                                                   |

|     | Field                  | Description/Explanation                                                                                                    |
|-----|------------------------|----------------------------------------------------------------------------------------------------|
|     |                        | or Legal Permanent Resident (LPR).                                                                                                    |
| *   | If LPR, enter A-Number | Note: All program sponsor officials must be citizens<br>or LPRs of the United States.Enter the alien number if the prospective ARO is an<br>LPR. Enter the complete A-Number, including                                                  |
|     |                        | the "A" (for example, A123456789).                                                                                                    |
|     |                        | If an error message displays stating that the<br>A-Number is not valid, you may have entered an<br>eight-digit number. The system requires a nine-digit<br>number. Take the following actions:                                           |
|     |                        | 1. Check the original number carefully. If it has nine digits, correct the SEVIS entry.                                                                                                    |
|     |                        | <ol> <li>If it has eight digits, it may be a valid number.<br/>Enter it into SEVIS by adding a zero to the<br/>beginning of the number (many existing<br/>A-Numbers are only eight digits long), for<br/>example, A012345678.</li> </ol> |
|     |                        | 3. If it has less than eight digits, it is invalid. Query the prospective official to obtain his or her valid A-Number.                                                                                                    |
| *   | Role                   | Select the ARO role for the official.                                                                                                    |
| *   | Title                  | Enter the name of the position held by the person<br>representing the sponsor. Titles should be given in<br>full, without abbreviations (for example, Chief<br>Executive Officer, not CEO).                                              |
| *   | Telephone Number       | Enter a valid telephone number, including the                                                                                                    |
|     | Fax Number             | three-digit area code and an extension, if applicable.<br>Enter a fax number, including area code, for a fax                                                                                                    |
|     |                        | machine. While this is not mandatory, it is                                                                                                    |
| ate |                        | encouraged to assist in communicating with DoS.                                                                                                    |
| *   | Email Address          | Enter a valid electronic mail address. SEVIS correspondence will be sent to this email address,                                                                                                    |
|     |                        | including the SEVIS user ID and password instructions for new users.                                                                                                    |
|     |                        | <b>Note:</b> An email address is not secure if it can be accessed by more than one person (for example, info@ABCcollege.edu).                                                                                                    |

- 5. Click the **Add Official** button at the bottom of the screen. A message displays stating that the request has been successfully submitted to SEVIS.
- 6. On the message screen, click the **Print DS-3037** button. See Section 2.5, Print a Form DS-3036, Form DS-3037, or Draft Form, for printing instructions. The printed Form includes a section to be filled out and signed by the new ARO, certifying his or her citizenship status. This Form DS-3037 must be notarized before it is submitted to DoS. If the Certification of Citizenship Form is notarized using an ink stamp, it may be faxed to DoS, and the original must be submitted by mail. If the Form is notarized with an embossed stamp, it must be mailed to DoS.

**Note:** If the Form is not printed immediately after submitting the request in SEVIS, it may be printed by accessing the *Program Sponsor Information* screen. Click the <u>Pending</u> <u>Requests</u> link on the Actions menu, and then click the <u>Print</u> link for the appropriate request.

7. Mail the completed Form to the appropriate Division of DoS; see Section 1.1, Resources, or Attachment A, Resources, for the appropriate address.

DoS will use SEVIS to review and process this request; the following outcomes are possible:

- **Approved**—The submitter of the request will automatically receive approval notification by email. The new ARO will receive two email messages from SEVIS, one containing his or her SEVIS user ID and the second providing instructions for creating a SEVIS password.
- **Request for Information**—Additional information is required for processing the request. A letter outlining the need for additional information will be sent by fax or the U.S. Postal Service. When DoS receives the information, the review process will continue.
- **Denied**—The submitter of the request will receive email notification about the denial decision. He or she will also receive a fax or mailed letter providing specific information regarding the denial decision.

# 2.4.3.1.2 ADD AN EXISTING OFFICIAL AS AN ARO

All program sponsor personnel who will access SEVIS and perform tasks must have authorization to use SEVIS. Each program sponsor may have up to 10 AROs; however, DoS reserves the right to limit the number.

There are program sponsor and school personnel (that is, RO, ARO, and PDSO/DSO) who already have access to SEVIS because of their affiliation with another program or school. They are considered existing officials.

**Note:** An official who performs duties for more than one Exchange Visitor Program sponsor or who is a PDSO or DSO for a school can have **only one** title, telephone number, fax number, and email address in SEVIS. Therefore, if you are adding an existing official so that he or she can access other sponsor or school records with one SEVIS ID, the information associated with the current SEVIS ID will populate all relative fields for other programs and schools. If you update

these fields, the new data will be the same for **all** sponsors and schools with which the official is associated. Also, for PDSOs and DSOs, **the title entered will print on all student Forms I-20**.

To add an existing official and assign him or her to a role as an ARO, perform the following:

- 1. On the *Listing of Programs* screen, click the link in the **Name of Program** column for the program to which the ARO is being added. The *Program Sponsor Information* screen displays.
- 2. Click the <u>Add/Update Officials</u> link on the Edits menu. The *Official Information* screen displays.
- 3. Click the <u>Add Existing Official</u> link below the **Title** column. The system displays the *Add Existing Official* screen.
- 4. Enter the active user's SEVIS user ID in the User Name field.
- 5. Click the **Add Official** button. The system displays the *Add Existing Official* screen. Exhibit-18, Add Existing Official Screen, is an example of the screen.

| Add Existing Official                                          |
|----------------------------------------------------------------|
| Required fields are marked with an asterisk (*).               |
|                                                                |
| Existing Program Number: P-4-00447                             |
| Name of Sponsoring Organization: American Au Pair Agency, Inc. |
| Last Name : HAFER                                              |
| First Name : MARY                                              |
| Middle Name :<br>Suffix :                                      |
| Suntx:<br>The Official is : U.S. Citizen                       |
|                                                                |
| Role : ARO                                                     |
| Title: Director of International Students                      |
| * Role : ARO 🗸                                                 |
| * Telephone Number : ( 111 ) 111 - 1111 ext. 222               |
| Fax Number: ( 111 ) 111 - 2222                                 |
| * Email Address : mary.hafer@stu.com                           |
|                                                                |
| Add Official Cancel                                            |
|                                                                |
|                                                                |
|                                                                |
|                                                                |
|                                                                |
|                                                                |

# Exhibit 18: Add Existing Official Screen

6. Make the necessary changes to the official's data.

**Note:** An official who performs duties for more than one Exchange Visitor Program sponsor or who is a PDSO or DSO for a school can have **only one** title, telephone number, fax number, and email address in SEVIS. If these fields are updated, the new data will be the same for **all** sponsors and schools with which the official is associated. Also, for PDSOs and DSOs, **the title entered will print on all student Forms I-20**.

7. Click the **Add Official** button. The system displays a message stating that the request has been successfully submitted to SEVIS, and

- If the existing official is an RO or ARO, the application is automatically approved. When the official accesses SEVIS, he or she will have access to the new program.
- If the existing official is a PDSO or DSO, click the **Print DS-3037** button on the message screen and print the Form. (See Section 2.5, Print a Form DS-3036, Form DS-3037, or Draft Form, for printing instructions.) The Form DS-3037, including the signed and notarized Citizenship Certification Form, must be submitted to DoS for review. If the Form DS-3037 is notarized using an ink stamp, then it may be faxed to DoS, and the original must be submitted via mail. If the Form is notarized with an embossed stamp, it must be submitted to DoS.
- 8. Mail the original signed and notarized Form DS-3037 for a PDSO or DSO to the appropriate Division of DoS. See Section 1.1, Resources, or Attachment A, Resources, for the appropriate address.

**Note:** If the Form is not printed immediately after submitting the request in SEVIS, it can be printed by accessing the *Program Sponsor Information* screen. Click the <u>Pending Requests</u> link on the Actions menu, and then click the <u>Print</u> link for the appropriate request.

DoS will use SEVIS to review and process this request; the following outcomes are possible:

- **Approved**—The submitter of the request and the newly added ARO will automatically receive approval notification by email. The next time the ARO logs into SEVIS, he or she will have access to the data for the additional program.
- **Request for Information**—Additional information is required for processing the request. A letter outlining the need for additional information will be sent by fax or the U.S. Postal Service. When DoS receives the information, the review process will continue.
- **Denied**—The submitter of the request will receive email notification about the denial decision. He or she will also receive a fax or mailed letter providing specific information regarding the denial decision.

# 2.4.3.1.3 UPDATE AN EXISTING OFFICIAL'S INFORMATION

Updating an active official's data in SEVIS includes changing his or her name, telephone or fax number, and/or email address. Changes to the official's telephone number, fax number, and email address take effect immediately. However, changing the official's name (for example, the official got married) requires review and approval by DoS.

To update an official's record, perform the following:

- 1. On the *Listing of Programs* screen, click the link in the **Name of Program** column for the program whose official's record is being updated. The *Program Sponsor Information* screen displays (Exhibit 7).
- 2. Click the <u>Add/Update Officials</u> link on the Edits menu. The *Official Information* screen displays (Exhibit 16).

3. Click the <u>Update</u> link to the right of the name of the official whose information is being updated. The *Update Official* screen displays.

**Note:** Only an RO can update the RO's information.

**Note:** An official who performs duties for more than one Exchange Visitor Program sponsor or who is a PDSO or DSO for a school can have **only one** title, telephone number, fax number, and email address in SEVIS. If these fields are updated, the new data will be the same for all programs and schools with which the official is associated. Also, for PDSOs and DSOs, **the title entered will print on all student Forms I-20**.

4. Make the necessary changes to the official's data.

**WARNING:** If the official's name **and** other data must be updated, make all changes *except* the name change and click the **Update Official** button. Those changes will take effect immediately. Name-change requests must be reviewed and approved by DoS (for example, the user changed his or her first, middle, or last name).

- 5. Click the **Update Official** button. A message displays stating that the request has been submitted. If the title, telephone number, fax number, and/or email address fields were updated, those changes will take effect immediately.
- 6. When submitting a request for a name change, click the **Print Form DS-3037** button on the message screen to print the Form. See Section 2.5, Print a Form DS-3036, Form DS-3037, or Draft Form, for printing instructions.
- 7. The RO must sign Page 2 of the Form (Certification of Citizenship), and the proposed official must have the Form DS-3037 notarized before submitting it to DoS. (If the Certification of Citizenship Form is notarized using an ink stamp, then it may be faxed to DoS, and the original must be submitted by mail. If the Form is notarized with an embossed stamp, it must be mailed to DoS.)

**Note:** If changing only the official's middle name and/or suffix, those changes do not print on the Form; however, they do require DoS approval.

8. Mail the original signed and notarized Form to the appropriate Division of DoS; see Section 1.1, Resources, or Attachment A, Resources, for the appropriate address.

DoS will use SEVIS to review and process this request; the following outcomes are possible:

- **Approved**—The submitter of the request and the ARO whose name has been changed will automatically receive approval notification by email.
- **Request for Information**—Additional information is required for processing the request. A letter outlining the need for additional information will be sent by fax or the U.S. Postal Service. When DoS receives the information, the review process will continue.
- **Denied**—The submitter of the request will receive email notification about the denial decision. He or she will also receive a fax or mailed letter providing specific information regarding the denial decision.

# 2.4.3.1.4 DELETE AN EXISTING ARO

Deleting an official will remove the individual's record from association with a specific Exchange Visitor Program altogether and the official will no longer be able to perform SEVIS tasks for that program sponsor. To delete an official, perform the following:

- 1. On the *Listing of Programs* screen, click the link in the **Name of Program** column for the sponsor whose ARO you wish to delete. The *Program Sponsor Information* screen displays.
- 2. Click the <u>Add/Update Officials</u> link on the Edits menu. The *Official Information* screen displays.
- 3. Click the <u>Delete</u> link to the right of the email address of the official whose access to SEVIS you wish to delete. The *Delete Official* screen displays.
- 4. Review the data that display on the screen. Be sure that this is the official whose access to SEVIS is to be terminated.
- 5. Enter a reason for deleting this official in the text box provided. Completion of this field is optional.
- 6. Click the **Delete Official** button. The deletion will take effect immediately.

**Note:** If this is the only ARO for the program, the system displays a warning. Every Exchange Visitor Program must have 1 RO and up to 10 AROs. Continue to delete the ARO, or click the **Cancel** button to return to the *Official Information* screen without taking any action on the official.

### 2.4.3.1.5 REPLACE THE RO WITH AN EXISTING SEVIS USER

The RO or an ARO for the program may submit a request to replace the RO. When the request is submitted by an ARO or an RO submits a request to be replaced by a PDSO or DSO, the request must be reviewed and approved by DoS. However, if the RO submits a request to be replaced by an existing RO or ARO, the replacement takes effect immediately.

To request to replace the RO with an existing SEVIS user, perform the following:

- 1. On the *Listing of Programs* screen, click the link in the **Name of Program** column for the program whose RO you wish to replace. The *Program Sponsor Information* screen displays.
- 2. Click the <u>Add/Update Officials</u> link on the Edits menu. The *Official Information* screen displays.
- 3. Click the **<u>Replace</u>** link to the right of the current RO's email address. The *Replace RO* screen displays, as shown in Exhibit 19, Replace RO Screen.

| Replace RO<br>Required fields are marked with an asterisk (*).                                                  |  |
|----------------------------------------------------------------------------------------------------|--|
| Existing Program Number: <b>P-1-00468</b><br>Name of Sponsoring Organization: <b>Whispering Pines Institute</b> |  |
| The official is a current user. Enter the official's user name.                                                 |  |
| *User Name:                                                                                                    |  |
| Replace RO Cancel                                                                                               |  |
| If this Official has NOT participated in SEVIS, enter the account information below.                            |  |
| * Last Name :                                                                                                   |  |
| * Fi <del>rs</del> t Name :                                                                                     |  |
| Middle Name : Suffix : 💌                                                                                        |  |
| * The Official is :                                                                                             |  |
| * If LPR, enter A-Number :                                                                                      |  |
| Role : RO                                                                                                    |  |
| * Title :                                                                                                    |  |
| * Telephone Number : ( ) ext                                                                                    |  |
| Fax Number: ( ) -                                                                                               |  |
| * Email Address :                                                                                               |  |
| Replace RO Cancel                                                                                               |  |

- 4. Enter the current SEVIS user's ID in the User Name field near the top of the screen.
- 5. Click the **Replace RO** button below the **User Name** field to display summary information on the existing user.
- 6. If this is the official who will replace the RO, click the **Replace RO** button. The following will occur:
  - If the RO submits the request in SEVIS, and the new RO is:
    - Already an RO or ARO (for another program) or an ARO for this program, the Submit Successful screen will display a message stating that the replacement will take effect immediately. The new RO and the outgoing RO will also receive email notification of this change. When the new RO logs into SEVIS, the new program will be included on the Listing of Programs screen.
    - A PDSO or DSO only, the *Submit Successful* screen will display a message stating that the submitter of the request will receive an email when the request has been processed. Continue with Step 7 below.
  - If an ARO submits the request in SEVIS, and the new RO is:
    - Already an RO or ARO (for another program) or an ARO for this program, the Submit Successful screen will display a message stating that the submitter of the request will receive an email when this request has been processed. Continue with Step 7 below.

- A PDSO or DSO only, the *Submit Successful* screen will display a message stating that the submitter of the request will receive an email when the request has been processed. Continue with Step 7 below.
- 7. Click the **Print DS-3037** button on the message screen to print the Form (see Section 2.5 for printing instructions).

**Note:** The signed and notarized Form DS-3037 must be sent to DoS. If the Form is notarized using an ink stamp, it may be faxed to DoS, and the original must be submitted by mail. If the Form is notarized with an embossed stamp, it must be mailed to DoS.

8. Mail the original signed and notarized Form DS-3037 to the appropriate Division of DoS; see Section 1.1, Resources, or Attachment A, Resources, for the appropriate address.

If the request must be processed by DoS, the following outcomes are possible:

- **Approved**—The submitter of the request and the new RO will automatically receive approval notification by email.
- **Request for Information**—Additional information is required for processing the request. A letter outlining the need for additional information will be sent by fax or the U.S. Postal Service. When DoS receives the information, the review process will continue.
- **Denied**—The RO will receive email notification about the denial decision. He or she will also receive a fax or mailed letter providing specific information regarding the denial decision.

### 2.4.3.1.6 REPLACE THE RO WITH A NEW SEVIS USER

An existing RO or ARO may submit a request to replace the RO with a new SEVIS user, someone who is not authorized to use SEVIS. The request must be reviewed and approved by DoS.

To request the replacement of an RO with a new SEVIS user, perform the following:

- 1. On the *Listing of Programs* screen, click the link in the **Name of Program** column for the program whose RO is being replaced. The *Program Sponsor Information* screen displays (Exhibit 7).
- 2. Click the <u>Add/Update Officials</u> link on the Edits menu. The *Official Information* screen displays (Exhibit 16).
- 3. Click the <u>**Replace**</u> link to the right of the current RO's email address. The *Replace RO* screen displays (Exhibit 19).
- 4. Complete the following information on the lower part of the screen (an asterisk (\*) precedes the fields that must be completed):

|   | Field      | Description/Explanation                       |
|---|------------|-----------------------------------------------|
| * | Last Name  | Enter the surname or family name of a person. |
| * | First Name | Enter the first name of a person.             |

|   | Field                  | Description/Explanation                                                                                                    |
|---|------------------------|----------------------------------------------------------------------------------------------------|
|   | Middle Name            | Enter the middle name of a person. This field may be                                                                                                    |
|   |                        | left blank if the person has no middle name, or the                                                                                                    |
|   | Suffix                 | middle name is unknown.<br>Select a title, such as Junior, that may display at the end                                                                                                    |
|   | Sumx                   | of a person's name.                                                                                                    |
| * | The Official is        | Select the appropriate option, U.S. Citizen or LPR.                                                                                                    |
|   |                        | <b>Note:</b> All program sponsor officials must be citizens or LPRs of the United States.                                                                                                    |
| * | If LPR, enter A-Number | <ul> <li>Enter the alien number if the prospective RO is an LPR. Enter the complete A-Number, including the "A" (for example, A123456789).</li> <li>If an error message displays stating that the A-Number is not valid, you may have entered an eight-digit number. The system requires a nine-digit number. Take the following actions:</li> <li>1. Check the original number carefully. If it had nine digits, correct the SEVIS entry.</li> <li>2. If it had eight digits, it may be a valid number. Enter it into SEVIS by adding a zero to the beginning of the number (many existing A-Numbers are only eight digits long), for example,</li> </ul> |
|   |                        | <ul> <li>A012345678.</li> <li>3. If it had less than eight digits, it is invalid. Query the prospective official to obtain his or her valid A-Number.</li> </ul>                                                                                                    |
|   | Role                   | This screen is used to submit a request to replace the RO; this option cannot be changed.                                                                                                    |
| * | Title                  | Enter the name of the position held by the person<br>representing the sponsor. Titles should be given in full,<br>without abbreviations (for example, Chief Executive<br>Officer, not CEO).                                                                                                    |
| * | Telephone Number       | Enter a valid telephone number, including the three-digit area code and an extension, if applicable.                                                                                                    |
|   | Fax Number             | Enter a fax number, including area code, for a fax<br>machine. While this is not mandatory, it is encouraged<br>to assist in the communication between DoS and your<br>organization.                                                                                                    |
| * | Email Address          | Enter a valid electronic mail address. SEVIS<br>correspondence will be sent to this email address,<br>including the SEVIS user ID and password instructions<br>for new users.<br><b>Note:</b> An email address is not secure if it can be                                                                                                    |

| Field | Description/Explanation                                              |
|-------|----------------------------------------------------------------------|
|       | accessed by more than one person (for example, info@ABCcollege.edu). |

- 5. Click the **Replace RO** button at the bottom of the screen. A message displays stating that the information has been successfully submitted to SEVIS.
- 6. To print the Form, click the **Print DS-3037** button on the message screen (see Section 2.5 for printing instructions). The printed Form includes a section to be filled out and signed by the prospective RO, certifying his or her citizenship status. DoS will not begin processing this request until they receive the signed and notarized Form. If the Citizenship Certification Form is notarized using an ink stamp, it may be faxed to DoS, and the original Form must be submitted by mail. If the Form is notarized with an embossed stamp, it must be mailed to DoS.

**Note:** If the Form is not printed immediately after submitting the request in SEVIS, it can be printed by accessing the *Program Sponsor Information* screen. Click the <u>Pending Requests</u> link on the Actions menu, and then click the <u>Print</u> link for the appropriate request.

 Mail the Form DS-3037, along with the signed and notarized Certification Citizenship Form, to DoS. See Section 1.1, Resources, or Attachment A, Resources, for the appropriate address. The signed and notarized Form must be submitted to DoS before the review process will begin.

DoS will use SEVIS to review and process this request; the following outcomes are possible:

- **Approved**—The submitter of the request will automatically receive approval notification by email. The new RO will receive two email messages from SEVIS, one containing his or her SEVIS user ID and the second providing instructions for creating a SEVIS password.
- **Request for Information**—Additional information is required for processing the request. A letter outlining the need for additional information will be sent by fax or the U.S. Postal Service. When DoS receives the information, the review process will continue.
- **Denied**—The RO will receive an email notification and a mailed letter that will provide specific information regarding the denial decision.

# 2.4.3.2 Update Address for the Program Sponsor

Program sponsors may change the address for their organization at any time. To update the organization's address, perform the following:

1. On the *Listing of Programs* screen, click the link in the **Name of Program** column for the program whose address you wish to update. The *Program Sponsor Information* screen displays.

- 2. Click the <u>Update Address</u> link on the Edits menu. The system displays the *Update Address* screen.
- 3. Make the necessary changes to the address and click the **Update Address** button. This request will take effect immediately; it does not require review by DoS.

# 2.4.4 Lists/Reports Menu

When on the *Program Information* screen, the options available on the Lists/Reports menu provide another method of accessing certain SEVIS functionality. Each option is described below.

- <u>Search Exchange Visitor</u>—Click this link to access the Search module. Step-by-step details for performing a search are contained in Volume II of this manual.
- <u>Create Exchange Visitor</u>—Click this link to access the first page of the Form DS-2019 and begin to create a record for a new EV. Instructions for creating a new EV record are contained in Volume II of this manual.
- <u>Exchange Visitor Lists</u>—Click this link to access the *Exchange Visitors and Dependents Menu* screen. Explanations and instructions for processing the lists on this menu are contained in Volume II of this manual.
- <u>**Reports</u>**—Click this link to access the **Reports** module. See Section 2.8, Reports, for additional information about SEVIS reports.</u>

# 2.5 Print a Form DS-3036, Form DS-3037, or Draft Form

The **Print DS-3036**, **Print Draft**, and **Print DS-3037** buttons are located on various SEVIS screens. Selecting one of these buttons will open Adobe Reader, from which a copy of the selected Form may be sent to a designated printer.

**Note:** If Adobe Reader Version 5.0 or higher is not installed on the computer being used, see Appendix B, Download the Latest Version of Adobe Reader, for instructions.

To print a copy of a Form, perform the following:

1. Click the **Print DS-3036**, **Print Draft**, or **Print DS-3037** button. Another browser window opens and the Form displays using Adobe Reader, from which a copy of the Form may be sent to a designated printer.

**Note:** During the launch of Adobe Reader, a *File Download* window may display. To prevent this window from displaying in the future, click in the box next to "**always ask before opening this type of file**" to remove the check mark. Select the **Open** button to view the application.

- 2. When the Form displays in the *Adobe Reader* window, use the scroll bar on the right side of the window to view additional pages.
- 3. Click the **Print** ( button on the Adobe Reader toolbar. The *Print* window displays.

- 4. Ensure the name of the printer you wish to use is listed in the **Name** field of the *Print* window. If it does not show the correct printer, click the **down arrow** to the right of the field and select the correct printer.
- 5. Click **OK** and the Form prints to the designated printer.
- 6. Click the **Close** (🖄) button on the *Adobe Reader* window to close the window.

# 2.6 Alerts

Alerts are notices to users identifying tasks that need to be completed in SEVIS. In most cases, these alerts are indicators that, according to the information currently in the system, a deadline is approaching for some type of process. For example, 6 months before a program's designation expires, SEVIS provides an alert indicating that the redesignation date is nearing. Another alert will display 3 months prior to the redesignation date.

**Note:** When an alert exists, the \*<u>Alerts</u> link will display on the *Listing of Programs* screen. SEVIS does not send email notification for alerts. You must access SEVIS to view and process alerts.

Exhibit 20, Listing of Programs Screen—Alerts Link, shows the location of the \*<u>Alerts</u> link on the screen. If there are no alerts for a program, the \*<u>Alerts</u> link will not display on the *Listing of Programs* screen.

|                               | Listing of Programs   |                      |                                               |                           |
|-------------------------------|-----------------------|----------------------|-----------------------------------------------|---------------------------|
|                               | * India               | ates an alert for th | nat program                                   |                           |
| Name of Program               | Location (City/State) | Status               | Role Commands                                 |                           |
| American Au Pair Agency, Inc. | Anytown, VA           | PROGRAM ACTIVE       | RO <u>Search</u> <u>New Exchange Visitor</u>  | * Alerts EV Lists Reports |
| Whispering Pines Institute    | FAIRFAX, VA           | PROGRAM ACTIVE       | ARO <u>Search</u> <u>New Exchange Visitor</u> | * Alerts EV Lists Reports |
|                               |                       |                      |                                               |                           |
|                               |                       |                      |                                               |                           |
|                               |                       |                      |                                               |                           |
|                               |                       |                      |                                               |                           |
|                               |                       |                      |                                               |                           |
|                               |                       |                      |                                               |                           |
|                               |                       |                      |                                               |                           |
|                               |                       |                      |                                               |                           |
|                               |                       |                      |                                               |                           |
|                               |                       |                      |                                               |                           |
|                               |                       |                      |                                               |                           |

# Exhibit 20: Listing of Programs Screen—Alerts Link

Exhibit 21, Alerts for Leveleer School, is an example of an alerts screen. In Exhibit 21, the first alert is a reminder that the program has 3 months before its designation expires. The other alert is for an EV. Click the link to view the list of EVs. See Volume II for details on processing the EV alerts.

### Exhibit 21: Alerts for Leveleer School

| Alerts for Leveleer School                                                                                                    |  |
|----------------------------------------------------------------------------------------------------|--|
|                                                                                                    |  |
| The following alerts deserve your attention:<br>3 months before end of program's designation length<br>You have <u>1 Saved Record(s) Not Submitted for 15 Days</u> |  |
|                                                                                                    |  |
|                                                                                                    |  |

Below is an alphabetical listing of the Exchange Visitor Alerts, including the alert title, description, and explanation of the action required.

Note: Alerts for EVs and dependents are discussed in detail in Volume II of this manual.

| Alert                      | Description               | Action Required                       |
|----------------------------|---------------------------|---------------------------------------|
| <b>3 Months Before End</b> | This reminder displays    | Complete the redesignation process in |
| of Program's               | 3 months before the end   | SEVIS, and submit a signed and        |
| <b>Designation Length</b>  | of a program's            | notarized copy of the request         |
| (See Section 2.4.1.5,      | designation.              | (Form DS-3036) to DoS.                |
| Redesignation, for         |                           |                                       |
| details on the             |                           |                                       |
| redesignation process.)    |                           |                                       |
| 6 Months Before End        | This reminder displays    | Complete the redesignation process in |
| of Program's               | 6 months before the end   | SEVIS, and submit a signed and        |
| <b>Designation Length</b>  | of a program's            | notarized copy of the request         |
| (See Section 2.4.1.5,      | designation.              | (Form DS-3036) to DoS.                |
| Redesignation, for         |                           |                                       |
| details on the             |                           |                                       |
| redesignation process.)    |                           |                                       |
| 80% of Program's           | This reminder displays    | Complete the allotment request in     |
| Allotment for              | when a program has used   | SEVIS.                                |
| DS-2019s Used              | 80% or more of its total  |                                       |
| (See Section 2.4.1.7,      | allotment of              |                                       |
| Request Allotment of       | Forms DS-2019. The        |                                       |
| Forms DS-2019, for         | alert shows the number of |                                       |
| details on requesting      | Forms remaining.          |                                       |
| additional forms.)         |                           |                                       |

| Alert                                                                                                    | Description                                                                                                    | Action Required                                                                                                    |
|----------------------------------------------------------------------------------------------------|----------------------------------------------------------------------------------------------------|----------------------------------------------------------------------------------------------------|
| Annual Report<br>Reminder (30 days<br>prior to due date)<br>(See Section 2.8.5,<br>Complete the Annual<br>Report, for instructions<br>on completing and<br>submitting the Annual<br>Report to DoS.) | This reminder displays<br>30 days prior to the annual<br>report due date. It will<br>display for 30 days<br>beginning on the second<br>day of the month that the<br>report is due to DoS.                                       | Generate and print the report using<br>SEVIS. Submit the report to DoS each<br>year by the date stipulated on the<br>program's designation or<br>redesignation letter.                                                                                                    |
| Child Dependent(s)<br>Nearing Their 21st<br>Birthday in 90 Days                                                                                                    | This reminder displays 90<br>days prior to a dependent<br>child's 21st birthday.                                                                                                    | An RO or ARO may notify the EV to<br>take appropriate action, such as<br>request change of status for the<br>dependent, or have the dependent<br>prepare to leave the United States.                                                                                                    |
| Exchange Visitor(s) 15<br>Days Beyond Effective<br>Date of Transfer                                                                                                    | This reminder displays for<br>the receiving sponsor<br>when the EV's status is<br>Transferred and the<br>current date is greater than<br>or equal to 15 days after<br>the effective date of<br>transfer identified in<br>SEVIS. | Validate the transfer EV's program<br>participation; otherwise, the system<br>will automatically set the status of the<br>EV and dependents, if any, to No<br>Show 30 days after the effective date<br>of transfer identified in SEVIS. See<br>the <i>Transferred Status Exchange</i><br><i>Visitors and Dependents</i> list or the<br><i>Exchange Visitor Information</i> screen<br>to view the effective date of transfer. |
| Exchange Visitor(s) 15<br>Days Beyond Program<br>Start Date                                                                                                    | This reminder displays<br>only when an EV record<br>has a status of Initial and<br>it is 15 days or more after<br>the EV's program begin<br>date identified in SEVIS.                                                           | An RO or ARO may set the EV's<br>status to Active (if the EV reports,<br>validate his or her program<br>participation), No Show, or Invalid. In<br>addition, the RO or ARO may amend<br>the program start date and/or end date<br>if it is known that the EV will be<br>arriving at a later date.                                                                                                    |
| Exchange Visitor(s) 15<br>Days Beyond Program<br>Start Date With<br>Approved Change of<br>Status                                                                                                    | This reminder displays<br>only when an EV record<br>has a status of Initial and<br>it is 15 days after the<br>change of status request<br>was approved.                                                                         | An RO or ARO may set the EV's<br>status to Active (if the EV reports,<br>validate his or her program<br>participation), No Show, or Invalid. In<br>addition, the RO or ARO may amend<br>the program start date and/or end date<br>if it is known that the EV will be<br>arriving at a later date.                                                                                                    |

| Alert                                                                                                    | Description                                                                                                    | Action Required                                                                                                    |
|----------------------------------------------------------------------------------------------------|----------------------------------------------------------------------------------------------------|----------------------------------------------------------------------------------------------------|
| Exchange Visitor(s) 25<br>Days Beyond Effective<br>Date of Transfer                                                                                 | This reminder displays for<br>the receiving sponsor<br>when the EV's status is<br>Transferred and the<br>current date is 25 days or<br>more after the effective<br>date of transfer identified<br>in SEVIS.      | Validate the transfer EV's program<br>participation; otherwise, the system<br>will automatically set the status of the<br>EV and dependents, if any, to No<br>Show 30 days after the effective date<br>of transfer identified in SEVIS. See<br>the <i>Transferred Status Exchange</i><br><i>Visitors and Dependents</i> list or the<br><i>Exchange Visitor Information</i> screen                             |
| Exchange Visitor(s) 30<br>Days Before Academic<br>Training End Date<br>Exchange Visitor(s)<br>Nearing the Program<br>End Date in 60 Days or<br>Less | This reminder displays<br>when an EV's current<br>segment of academic<br>training will end in 30<br>days or less.<br>This reminder displays<br>60 days prior to the EV's<br>program end date listed in<br>SEVIS. | to view the effective date of transfer.<br>An RO or ARO may update the<br>academic training end date. If no<br>action is taken by the RO or ARO, the<br>segment of training that triggered the<br>alert will end and the EV's SEVIS<br>status will remain Active.<br>An RO or ARO may complete an<br>extension within the maximum<br>duration of participation or submit a<br>request to DoS for an extension |
|                                                                                                    |                                                                                                    | beyond the maximum duration of<br>participation. If no action is taken by<br>an RO or ARO, the EV's status will<br>change from Active to Inactive the day<br>after the program end date identified<br>in SEVIS.                                                                                                    |
| Out of Country<br>Exchange Visitors                                                                                                    | This reminder displays<br>30 days prior to the out of<br>country end date for<br>professor and research<br>scholar EVs who are<br>currently participating in<br>their programs outside the<br>United States.     | An RO or ARO may update the out of<br>country end date. If no action is taken<br>by an RO or ARO, the out of country<br>reason will be removed from the EV's<br>SEVIS record on the out of country<br>end date. The EV's SEVIS status will<br>remain Active if the EV's program end<br>date is later than the out of country<br>end date.                                                                     |

| Alert                                                                                                    | Description                                                                                                    | Action Required                                                                                                    |
|----------------------------------------------------------------------------------------------------|----------------------------------------------------------------------------------------------------|----------------------------------------------------------------------------------------------------|
| Professor(s)/Research<br>Scholar(s) in a G-7<br>Program Within 90<br>Days of Program End<br>Date<br>(See 22 CFR 62.20 for<br>additional information.)  | This reminder displays for<br>professor and research<br>scholar EVs in programs<br>with a program serial of<br>G-7. Their status in<br>SEVIS is Active, their<br>program is 5 years or<br>more in length, and it will<br>end in 90 days or less.  | An RO or ARO may submit a request<br>to DoS for an extension beyond the<br>maximum duration of participation. If<br>no action is taken by an RO or ARO,<br>the EV's status will change from<br>Active to Inactive the day after the<br>program end date identified in SEVIS. |
| Professor(s)/Research<br>Scholar(s) in a G-7<br>Program Within 180<br>Days of Program End<br>Date<br>(See 22 CFR 62.20 for<br>additional information.) | This reminder displays for<br>professor and research<br>scholar EVs in programs<br>with a program serial of<br>G-7. Their status in<br>SEVIS is Active, their<br>program is 5 years or<br>more in length, and it will<br>end in 180 days or less. | An RO or ARO may submit a request<br>to DoS for an extension beyond the<br>maximum duration of participation. If<br>no action is taken by an RO or ARO,<br>the EV's status will change from<br>Active to Inactive the day after the<br>program end date identified in SEVIS. |
| Saved Record(s) not<br>Submitted for 15 Days                                                                                                    | This reminder displays<br>when EV records are in<br>Draft status and the<br>current date is 15 days or<br>more past the date of the<br>last update in SEVIS.                                                                                      | Complete and submit the records in SEVIS. Otherwise, the system will automatically delete any records in Draft status if action has not been taken on the records within 45 days.                                                                                            |

# 2.7 Exchange Visitor Lists

SEVIS enables you to quickly access lists of EVs to view using the <u>EV Lists</u> link on the *Listing* of *Programs* screen. From these lists, you may also access EV records to process. These lists provide a quick method for program sponsor officials to access EV and dependent records.

Exhibit 22, Listing of Programs Screen—EV Lists Link, shows the location of the <u>EV Lists</u> link on the screen. To view the available lists, click the <u>EV Lists</u> link on the *Listing of Programs* screen. Exhibit 23, Exchange Visitors and Dependents Menu Screen, is an example of the screen that displays for an Exchange Visitor Program designated for the college/university student category. Detailed explanations of the lists are provided in Volume II of this manual.

# Exhibit 22: Listing of Programs Screen—EV Lists Link

|                            |                       | Listing of Pro       | grar   | ms                        |                             |        |
|----------------------------|-----------------------|----------------------|--------|---------------------------|-----------------------------|--------|
|                            | * In                  | dicates an alert for | that p | rogram                    |                             |        |
| Name of Program            | Location (City/State) | Status               | Role   | Commands                  |                             |        |
| Research Center            | Washington, DC        | PROGRAM ACTIVE       | ARO    | Search New Exchange Visit | or * <u>Alerts</u> EV Lists | eports |
| Sunnydale School           | Sunnydale, DC         | PROGRAM ACTIVE       | ARO    | Search New Exchange Visit | or * <u>Alerts</u> EV Lists | eports |
| Whispering Pines Institute | FAIRFAX, VA           | PROGRAM ACTIVE       | ARO    | Search New Exchange Visit | or * Alerts EV Lists        | eports |
|                            |                       |                      |        |                           |                             |        |
|                            |                       |                      |        |                           |                             |        |
|                            |                       |                      |        |                           |                             |        |
|                            |                       |                      |        |                           |                             |        |
|                            |                       |                      |        |                           |                             |        |
|                            |                       |                      | -      |                           |                             |        |
|                            |                       |                      |        |                           |                             |        |

#### Exhibit 23: Exchange Visitors and Dependents Menu Screen

| Hansel University<br>Program Number: P-1-01131                             |          |
|----------------------------------------------------------------------------|----------|
|                                                                            |          |
| Exchange Visitors and Depende                                              | nts Menu |
| All Exchange Visitors and Dependents                                       |          |
| Saved Exchange Visitors and Dependents                                     |          |
| Initial Status Exchange Visitors and Dependents                            |          |
| Active Status Exchange Visitors and Dependents                             |          |
| Terminated Status Exchange Visitors and Dependents                         |          |
| Transferred Status Exchange Visitors and Dependents                        |          |
| Transferred (OUT) Status Exchange Visitors and Dependents                  |          |
| Transferred to a Non-SEVIS Sponsor Status Exchange Visitors and Dependents |          |
| Inactive Status Exchange Visitors and Dependents                           |          |
| Invalid Status Exchange Visitors and Dependents                            |          |
| No Show Status Exchange Visitors and Dependents                            |          |
| Port of Entry Arrivals                                                     |          |
| Out of Country Exchange Visitors                                           |          |
| Exchange Visitors With Student Employment                                  |          |
| Exchange Visitors With Student Academic Training                           |          |
|                                                                            |          |

# 2.8 Reports

SEVIS provides the capability to generate and print a variety of reports that reflect current SEVIS information for the data elements that are included in the report. Please note that the types of reports currently available are subject to change as a result of enhancements to the reporting capabilities of the system.

Below is an alphabetical list with descriptions of the reports that are available at this time.

| Title of Report                 | Description                                               |
|---------------------------------|-----------------------------------------------------------|
| 400 Report - Profile of Sponsor | Provides detailed information about the program sponsor   |
| Activity                        | over a specific time period, between 1 and 5 years, based |
|                                 | on the start and end dates selected.                      |

| Title of Report                                                            | Description                                                                                                    |  |
|----------------------------------------------------------------------------|----------------------------------------------------------------------------------------------------|--|
| Annual Report - J1 Exchange<br>Visitor Program U.S. Department<br>of State | Provides the annual report for the program. This report<br>must be generated and mailed to DoS each year by the<br>date stipulated on the program sponsor's designation or<br>redesignation letter. See section 2.8.5, Complete the<br>Annual Report, for instructions on completing and<br>submitting the Annual Report to DoS.<br><b>Note:</b> SEVIS automatically displays an alert to the RO<br>and AROs 30 days prior to the annual report due date<br>reminding the sponsor to complete and submit the report<br>to DoS. |  |
| Category Levels - Counts for<br>Category by Purpose Code and<br>Country    | Provides detailed information about EV category levels<br>by purpose code and country.                                                                                                    |  |
| Country Levels Report - Country<br>Levels by Program Sponsor               | Provides detailed information about the program's EVs based on the visa type selected.                                                                                                    |  |
| DoS No Show Report                                                         | Provides information about nonimmigrants in No Show<br>status for the program based on the visa type, start date,<br>and end date selected.                                                                                                    |  |
| EV Enter POE Before/After<br>Program Start Date Report                     | Provides information for the selected program about EVs<br>who entered the port of entry (POE) either before or after<br>their program's start date.                                                                                                    |  |
| Secondary Student Placement<br>Report                                      | Provides information about secondary student placements<br>for the program based on the start date and end date<br>selected.                                                                                                    |  |

The following section contains instructions for generating and printing reports. Section 2.8.5, Complete the Annual Report, contains instructions for completing and submitting the Annual Report.

### 2.8.1 Generate a Report

Reports are snapshots of parts of the SEVIS database. They reflect current SEVIS information for the data elements included in the report. To generate a report, perform the following:

1. On the *Listing of Programs* screen, click the **Reports** link for a specific program. The system displays the *RO/ARO Reports* screen, as shown in Exhibit 24, Reports Screen.

### Exhibit 24: Reports Screen

| lick on Help (above) and search on Printing Reports to find the proper page settings for printing SEVIS reports.<br>Submit |  |
|----------------------------------------------------------------------------------------------------|--|
| EVIS Reports                                                                                                    |  |
| 400 Report - Profile of sponsor activity                                                                                   |  |
| Category Levels - Counts for category by purpose code and country                                                          |  |
| Country Levels Report - Country levels by program sponsor                                                                  |  |
| Annual Report - J1 Exchange Visitor Program U.S. Department of State                                                       |  |
| 9 Secondary Student Placement Report                                                                                       |  |
| DoS No Show Report                                                                                                    |  |
| EV Enter POE Before/After Program Start Date Report                                                                        |  |

- 2. To select a report title, click the radio button adjacent to the report title.
- 3. Select an output format: **HTML** (Hypertext Markup Language, a web-page format) or **Text** (a format that can be easily pasted into a word processor for additional formatting and editing).
- 4. Click the **Submit** button. If there are no search criteria for the selected report, the report will be generated and will display in a new browser window.
- 5. If search criteria must be chosen for the selected report, the *RO/ARO Reports—Report Criteria* screen will display in the browser window. Select the search criteria, and click the **Submit** button to generate the report, which will display in a new browser window.

#### 2.8.2 Print a Report

To print a report using Internet Explorer, perform the following:

- 1. For best results when printing, make the following changes to the print settings:
  - a) Click the File menu on the Internet Explorer toolbar.
  - b) Select **Page Setup**. The *Page Setup* window displays, as shown in Exhibit 25, Internet Explorer Page Setup Window.

| Page Setup                                                                        |                    | ? ×                                                                                                    |
|-----------------------------------------------------------------------------------|--------------------|----------------------------------------------------------------------------------------------------|
| Paper<br>Si <u>z</u> e:<br>Letter 8 1/2 x 11 in<br><u>S</u> ource:<br>Auto Select |                    | Determinantly interpretation of framework in the second second se |
| Headers and Foote                                                                 |                    |                                                                                                    |
| Eooter                                                                            |                    |                                                                                                    |
| Orientation<br>C Portrait                                                         | Margins (inches)   | <u>R</u> ight: 0.5"                                                                                                    |
| Landscape                                                                         | <u>I</u> op: 0.25" | <u>B</u> ottom: 0.25"                                                                                                    |
|                                                                                   | ОК                 | Cancel <u>Printer</u>                                                                                                    |

Exhibit 25: Internet Explorer Page Setup Window

- c) If necessary, delete all data that display in the **Header** field.
- d) If necessary, delete all data that display in the Footer field.
- e) In the **Orientation** section, click the **Landscape** button.
- f) Set the top and bottom margins to **0.25**" and the left and right margins to **0.5**".
- g) Click OK.
- 2. Select **Print** from the **File** menu to display the *Print* window.
- 3. Ensure the name of the printer listed in the **Name** field is the printer from which the report should print. If it does not show the correct printer, click the **down arrow** to the right of the field and select the correct printer.
- 4. Click **OK** and the report will be printed on the designated printer.
- 5. Click the **Close** (凶) button in the upper-right corner of the browser to close the window and return to SEVIS.

### 2.8.3 Copy and Paste a Report

Reports can be generated using the "Text" format option. Perform the following steps to copy and paste the report into another application:

 Generate (in HTML format) and print the report so that you can see the layout of the report and the column labels. See Sections 2.8.1 and 2.8.2 for instructions on generating and printing reports in SEVIS. Exhibit 26, SEVIS 400 Report – Profile of Sponsor Activity— HTML Format, is an example of a report generated using the HTML format.

#### Exhibit 26: SEVIS 400 Report – Profile of Sponsor Activity—HTML Format

| SEVIS 400 Report - Profile of Sponsor Activity                                                                                        |                                                                                                    |                                                                                           |                                                                                 |                              |  |  |
|----------------------------------------------------------------------------------------------------|----------------------------------------------------------------------------------------------------|-------------------------------------------------------------------------------------------|---------------------------------------------------------------------------------|------------------------------|--|--|
| Report Date & Time: Mon Jan 05 15:17:14 EST 2009<br>Program Sponsor: HANSEL UNIVERSITY( P-1-01131)<br>From: 10/01/2008 To: 12/31/2008 |                                                                                                    |                                                                                           |                                                                                 |                              |  |  |
| Principal Name<br>DOB Gender<br>Subject/Field Code<br>Status<br>POE Entry Date<br>COC                                                 | Category Type<br>Occupation<br>Subject/Field Description<br>Position<br>Program Start/End Date<br>Purpose                | Funding Amo<br>U.S. govt.1<br>Foreign govt.<br>Personal<br>Other org.<br>Bi-national com. | ount:<br>U.S. govt.2<br>Sponsor<br>International o<br>International o           | -                            |  |  |
| BABINCHOK, FRAN<br>06/12/1985 FEMALE<br>11.0803<br>ACTIVE<br>POLAND                                                                   | STUDENT INTERN<br>Computer Graphics (NEW)<br>SPECIAL SCHOOL, INSTITUTE, OR VOCATIONAL - OTHER<br>12/10/2008 - 11/30/2009 | U.S. govt.1:<br>Frgn. govt.:<br>Personal:<br>Other org.:<br>Bi nat'l com.:                | \$0 U.S. govt.2:<br>\$0 Sponsor:<br>\$0 Int'l org.1:<br>\$0 Int'l org.2:<br>\$0 | \$0<br>\$12500<br>\$0<br>\$0 |  |  |
| SCHUMACHER, MARIA<br>08/04/1985 FEMALE<br>52.0208<br>DRAFT<br>GERMANY                                                                 | STUDENT BACHELORS<br>E-Commerce/Electronic Commerce (NEW)<br>UNIVERSITY GRADUATE STUDENTS<br>10/10/2008 - 12/31/2010     | U.S. govt.1:<br>Frgn. govt.:<br>Personal:<br>Other org.:<br>Bi nat'l com.:                | \$0 U.S. govt.2:<br>\$0 Sponsor:<br>\$0 Int'l org.1:<br>\$0 Int'l org.2:<br>\$0 | \$0<br>\$0<br>\$0<br>\$0     |  |  |
| Total number of exchange                                                                                                    | visitors: 2                                                                                                    |                                                                                           |                                                                                 |                              |  |  |
|                                                                                                    |                                                                                                    |                                                                                           |                                                                                 |                              |  |  |
|                                                                                                    |                                                                                                    |                                                                                           |                                                                                 |                              |  |  |
| Grand Total: 2                                                                                                    | Page 1 of 1                                                                                                    |                                                                                           |                                                                                 |                              |  |  |
| Page 1 of 1                                                                                                    |                                                                                                    |                                                                                           |                                                                                 |                              |  |  |

- 2. Click the **Close** (凶) button to close the browser window in which the report (in HTML format) displays.
- 3. On the *RO/ARO Reports* screen, select **Text** as the format for the report and generate the report.
- 4. Click and drag the mouse to highlight the entire report.
- 5. Select **Copy** from the **Edit** menu.

6. Open a word processing application (for example, Microsoft Word) and select **Paste** from the **Edit** menu to paste the report into a new document. Exhibit 27, SEVIS 400 Report – Profile of Sponsor Activity—Text Format, is an example of the report shown in Exhibit 27.

**Note**: The caret (^) characters are used to separate the columns of data.

## Exhibit 27: SEVIS 400 Report – Profile of Sponsor Activity—Text Format

- 7. Use the printed copy of the report generated in HTML format to create the new report using another application.
- 8. Be sure to save the report using the other application.

## 2.8.4 Paste a Report into an Excel Spreadsheet

To paste a report into an Excel spreadsheet, perform the following:

- 1. Complete Steps 1 through 5 in Section 2.8.3, Copy and Paste a Report.
- 2. Open the Excel application.
- 3. Select **Paste** from the **Edit** menu to paste the report into Excel. The whole report is contained in cell A1.
- 4. To convert the text to columns, select **Text to Columns** from the **Data** menu. The *Convert Text to Columns Wizard* window displays, as shown in Exhibit 28, Convert Text to Columns Wizard.

## Exhibit 28: Convert Text to Columns Wizard

| Convert Text to Columns Wizard - Step 1 of 3                                                                                                    | ? ×     |
|----------------------------------------------------------------------------------------------------|---------|
| The Text Wizard has determined that your data is Fixed Width.<br>If this is correct, choose Next, or choose the data type that best describes your data.         |         |
| Original data type<br>Choose the file type that best describes your data:                                                                                        |         |
| Delimited     - Characters such as commas or tabs separate each field.                                                                                           |         |
| C Fixed width - Fields are aligned in columns with spaces between each field.                                                                                    |         |
| Preview of selected data:<br>1 HANSEL UNIVERSITY ^ P-1-01131 ^ BABINCHOK ^ FRAN ^ ^ ^<br>2 HANSEL UNIVERSITY ^ P-1-01131 ^ SCHUMACHER ^ MARIA ^ ^<br>3<br>4<br>5 | STUD: A |
|                                                                                                    |         |
| Cancel < Back Next >                                                                                                    | Einish  |

5. Click the **Delimited** radio button, and then click the **Next** button. Exhibit 29, Page 2 of the Convert Text to Columns Wizard, is an example of the window that displays.

## Exhibit 29: Page 2 of the Convert Text to Columns Wizard

| Convert Text to Columns \                                    | Wizard - Step 2        | of 3                    |                     | ? ×       |
|--------------------------------------------------------------|------------------------|-------------------------|---------------------|-----------|
| This screen lets you set the<br>how your text is affected in |                        |                         | an see              |           |
| Delimiters                                                   |                        | Treat o                 | onsecutive delimite | rs as one |
| I_ab     Semicol     Space     Other:                        |                        |                         | gualifier:          | •         |
| -Data preview                                                |                        |                         |                     |           |
| HANSEL UNIVERSITY<br>HANSEL UNIVERSITY                       | P-1-01131<br>P-1-01131 | BABINCHOK<br>SCHUMACHER | FRAN<br>MARIA       | ST A      |
|                                                              |                        |                         |                     |           |
|                                                              | Car                    | ncel < <u>B</u> ack     | < <u>N</u> ext >    | Einish    |

- 6. Click the **Other** check box and enter the caret (^) character in the box to the right of **Other** (see Exhibit 29). If there are other delimiters checked (for example, **Tab**), click the box to remove the check mark. Only the **Other** check box should be checked.
- 7. Click the Next button to display page 3 of the Convert Text to Columns Wizard.
- 8. Click the **Finish** button. The wizard closes and the report is formatted into columns.

## 2.8.5 Complete the Annual Report

Sponsors must submit an annual report to DoS. The report must be filed on an academic, calendar, or fiscal year, as stipulated on the program's designation or redesignation letter. The annual reporting cycle is also listed on the *Program Information* screen. The due dates are:

- Academic Year ends: June 30 Report due to DoS: July 31
- Calendar Year ends: December 31 Report due to DoS: January 31
- Fiscal Year ends: September 30 Report due to DoS: October 31

See 22 CFR 62.15, Annual Reports, for details on what to include in the annual report.

SEVIS automatically displays an alert for 30 days prior to the annual report due date. The alert will display for 30 days beginning on the second day of the month that the report is due to DoS. The alert will display for the entire 30 days, even if the annual report has been submitted to DoS.

To complete the annual report, perform the following:

1. On the *Listing of Programs* screen, click the **Reports** link in the **Commands** column to display the *RO/ARO Reports* screen, which contains the list of available reports for the selected program.

**Note:** The *RO/ARO Reports* screen can also be accessed by clicking the <u>**Reports**</u> link on the **Lists/Reports** menu on the *Program Sponsor Information* screen.

- 2. Select **HTML** as the output format.
- 3. Click the radio button next to Annual Report J1 Exchange Visitor Program U.S. Department of State.
- 4. Click the **Submit** button to display the *Report Criteria* screen.
- 5. Enter the date range for the report and click the **Submit** button to generate the Annual Report.
- 6. In the text box provided, enter a brief narrative on program activity. (See 22 CFR 62.15, Annual Reports, for details on what to include in the annual report.)

**Note:** The information entered into this text box **cannot** be saved with the report. You may wish to type the text into a word processing application, save the file, and then copy and paste the text into the text box provided when the report is generated in SEVIS.

- 7. Click the **Print** button on the browser toolbar to print the report.
- 8. Click the **Close** ( $\boxtimes$ ) button in the upper-right corner of the browser window in which the report displays to return to SEVIS.
- 9. Mail the report and supporting documentation, if any, to DoS. See Section 1.1, Resources, or Attachment A, Resources, for the appropriate address.

## 2.9 Message Board

The message board allows you to view system-wide postings. The *Message Board* screen automatically displays when you log into SEVIS if there are any current message postings from DHS and/or DoS. The *Message Board* screen may be accessed at any time by clicking the <u>Message Board</u> link on the navigation bar. Exhibit 30, Message Board Screen, is an example of the screen.

| Message Board      |                                                                                                    |                              |                |  |  |  |  |  |  |
|--------------------|----------------------------------------------------------------------------------------------------|------------------------------|----------------|--|--|--|--|--|--|
| Posting Begin Date | Posting End Date                                                                                                | Subject                      | Commands       |  |  |  |  |  |  |
| 02/02/2009         | 02/28/2009                                                                                                    | Sample Message Board Posting | <u>View</u>    |  |  |  |  |  |  |
|                    |                                                                                                    |                              | View/Print All |  |  |  |  |  |  |
|                    |                                                                                                    |                              |                |  |  |  |  |  |  |
|                    |                                                                                                    |                              |                |  |  |  |  |  |  |
|                    |                                                                                                    |                              |                |  |  |  |  |  |  |
| <br>               |                                                                                                    |                              |                |  |  |  |  |  |  |
|                    |                                                                                                    |                              |                |  |  |  |  |  |  |
|                    | the second second second second second second second second second second second second second second second se |                              |                |  |  |  |  |  |  |

## Exhibit 30: Message Board Screen

## 2.9.1 View Message Board Postings

Perform the following steps to view the details of a message board posting:

1. Click either the <u>View</u> link to the far right of a specific message or the <u>View/Print All</u> link at the bottom of the **Commands** menu on the *Message Board* screen. The *System Message* screen displays. Exhibit 31, System Message Screen, is an example of the screen.

## Exhibit 31: System Message Screen

| Posting End Date:         02/28/2009           Subject:         Sample Message Board Posting           Roles:         Program Users                                                                                  |                 |
|----------------------------------------------------------------------------------------------------|-----------------|
|                                                                                                    |                 |
| Roles: Program Users                                                                                                    |                 |
|                                                                                                    |                 |
| <b>Message:</b> Sample Message Board message.<br>Mesage may have a direct hyper link, e.g., <u>http://www.ice.gov/sevis/index.htm</u> , which will open in a new<br>Messages may also have <u>hyperlinked text</u> . | browser window. |
| Attachment:                                                                                                    |                 |

2. View the details of the listed message board postings. Below is a brief description/explanation of the fields on the screen.

| Field              | Description/Explanation                                                                                                    |  |
|--------------------|----------------------------------------------------------------------------------------------------|--|
| Posting Begin Date | The date that the message board posting begins                                                                                                    |  |
|                    | displaying on the message board                                                                                                    |  |
| Posting End Date   | <ul> <li>The date that the message board posting begins displaying on the message board</li> <li>The date that the message board posting will be removed from the message board</li> <li>A brief summary of the message board posting</li> <li>The users to whom the message board posting applies</li> <li>The detailed message to the users</li> <li>Additional supporting documentation for the message board posting</li> <li>Click the link to view the attachment. The attachment will open in a new browser window.</li> <li>To print the attachment, click File on the browser toolbar, then click Print. The Print window displays. Ensure that the proper printer is highlighted, and click the Print button.</li> <li>When finished viewing and/or printing the attachment, click the Close (X) button in the upper-right corner of</li> </ul> |  |
|                    | removed from the message board                                                                                                    |  |
| Subject            | A brief summary of the message board posting                                                                                                    |  |
| Roles              | The users to whom the message board posting applies                                                                                                    |  |
| Message            | The detailed message to the users                                                                                                    |  |
| Attachment         | Additional supporting documentation for the message                                                                                                    |  |
|                    | board posting                                                                                                    |  |
|                    | will open in a new browser window.                                                                                                    |  |
|                    | toolbar, then click <b>Print</b> . The <i>Print</i> window displays.<br>Ensure that the proper printer is highlighted, and click                                                                                                    |  |
|                    | When finished viewing and/or printing the attachment, click the <b>Close</b> ( $\boxtimes$ ) button in the upper-right corner of the screen to close the window.                                                                                                    |  |

3. Click the **Return** button to return to the *Message Board* screen.

# 2.9.2 Print Message Board Postings

Perform the following steps to print a message board posting:

- 1. Choose whether just one message board posting or all current message board postings will be printed.
  - To print only one message board posting, click the <u>View</u> link to the far right of the applicable posting. The *System Message* screen displays.
  - To print all message board postings, click the <u>View/Print All</u> link at the bottom of the Commands menu. The *System Message* screen displays.
- 2. Click File on the browser toolbar, then click Print. The Print window displays.
- 3. Ensure that the proper printer is highlighted.
- 4. Click the **Print** button.

# 3. **OPERATING INSTRUCTIONS**

# 3.1 Initiate Operation

Access SEVIS via the Internet using Internet Explorer Version 5.0 or higher. A SEVIS user ID and password are required to access the system.

To log into SEVIS, perform the following:

- 1. Access the Internet and go to the SEVIS Login screen at https://egov.ice.gov/sevis/.
- 2. Enter your user ID in the User Name field.
- 3. Enter your password in the **Password** field.
- 4. Press the **Enter** key or click the **Login** button.

Note: SEVIS may respond faster or slower depending on the number of users accessing SEVIS.

# 3.2 Maintain Operation

After 20 minutes of inactivity, the session will time out and you must log in again to use SEVIS.

**WARNING:** If you click the **Close** ( $\boxtimes$ ) button on the browser window, you must wait 20 minutes before you can log back into SEVIS. If you try to access the system before the end of 20 minutes, the following message will display, "A user is already logged on with this user name." Use the <u>Logout</u> link on the navigation bar to properly exit SEVIS.

# 3.3 Terminate and Restart Operations

You may log off SEVIS at any time by clicking the <u>Logout</u> link on the navigation bar. To close the browser window, click the Close ( $\boxtimes$ ) button in the upper-right corner of the browser window.

**Note:** If the SEVIS system locks up, click the **Close** ( $\boxtimes$ ) button on the browser window and initiate operation again. You will need to wait 20 minutes before accessing SEVIS again.

Should there be an unscheduled termination of your SEVIS session due to external causes such as a timeout, power failure, or a computer malfunction, repeat the login procedures described in Section 3.1, Initiate Operation.

SEVIS user IDs and passwords are suspended after three unsuccessful login attempts. Call the SEVIS Help Desk at 800-892-4829 to have access to SEVIS reinstated.

# 4. ERROR HANDLING

SEVIS includes automatic validation of the data entered into many fields. For example, if the date is entered in an incorrect format, the system will prompt you to correct the error by providing the proper format. These messages are self-explanatory and are not addressed in this manual.

The system also includes a SEVIS Connection Error. The message reads, "Your connection to SEVIS was unsuccessful. Please try your request again. If the error persists and you need assistance, please contact the SEVIS Help Desk at 800-892-4829."

You will be redirected to the *SEVIS Login* screen. When returned to the *SEVIS Login* screen, log into the system and continue working. If the message displays again, contact the SEVIS Help Desk.

# 5. HELP FACILITIES

To report SEVIS-related issues or problems, contact the SEVIS Help Desk at 800-892-4829 between the hours of 8 a.m. and 8 p.m. Eastern Time, Monday through Friday. Calls received outside these hours will be recorded for response on the next business day.

**APPENDIX A—ACRONYMS AND ABBREVIATIONS** 

| ACH    | Automated Clearing House                             |
|--------|------------------------------------------------------|
| ARO    | Alternate Responsible Officer                        |
| CEO    | Chief Executive Officer                              |
| CFR    | Code of Federal Regulations                          |
| DHS    | U.S. Department of Homeland Security                 |
| DoS    | U.S. Department of State                             |
| DSO    | Designated School Official                           |
| ECFMG  | Educational Commission for Foreign Medical Graduates |
| EV     | Exchange Visitor                                     |
| EVP    | Exchange Visitor Program                             |
| FAA    | Federal Aviation Administration                      |
| FMS    | Financial Management Service                         |
| FR     | Federal Register                                     |
| HTML   | Hypertext Markup Language                            |
| ICE    | Immigration and Customs Enforcement                  |
| ID     | Identification                                       |
| LPR    | Legal Permanent Resident                             |
| MB     | megabyte                                             |
| PDSO   | Principal Designated School Official                 |
| POE    | Port of Entry                                        |
| RAM    | random access memory                                 |
| RO     | Responsible Officer                                  |
| SEVIS  | Student and Exchange Visitor Information System      |
| SEVP   | Student and Exchange Visitor Program                 |
| URL    | Universal Resource Locator                           |
| U.S.C. | United States Code                                   |
|        |                                                      |

# APPENDIX B—DOWNLOAD THE LATEST VERSION OF ADOBE READER

SEVIS enables you to print Forms, such as the Form DS-3036, to a designated printer through Adobe Reader. Perform the following steps to download the latest version of Adobe Reader:

- 1. Click the <u>Get Plug-Ins</u> link on the SEVIS navigation bar. The *SEVIS Plug-Ins* screen will display.
- 2. Click the **Adobe Reader** button. A message will display indicating that you are leaving SEVIS.
- Click OK and the Adobe Reader web page (http://www.adobe.com/products/acrobat/readstep2.html) will display in a new browser window.
- 4. Follow the instructions on the Adobe Reader web page to install the Adobe Reader.

# APPENDIX C—DOWNLOAD THE LATEST VERSION OF ADOBE FLASH PLAYER

In order to view the tutorial, Adobe Flash Player must be installed on the computer being used. Perform the following steps to download the latest version of Adobe Flash Player:

- 1. Click the <u>Get Plug-Ins</u> link on the SEVIS navigation bar. The *SEVIS Plug-Ins* screen will display.
- 2. Click the **Adobe Flash** button. A message will display indicating that you are leaving SEVIS.
- 3. Click **OK** and the Adobe Flash Player web page (<u>http://www.adobe.com/go/getflashplayer</u>) will display in a new browser window.
- 4. Follow the instructions on the Adobe Flash Player web page to download the Flash Player.

ATTACHMENT A—RESOURCES

The following are additional resources to assist with the administration of your U.S. Department of State designated exchange visitor program.

## **EXCHANGE VISITOR PROGRAM (J-VISA)**

Visit the U.S. Department of State's website: http://exchanges.state.gov/jexchanges/sevis.html

To obtain administrative guidance on the Exchange Visitor Program, the Exchange Visitor Program regulations (22 CFR Part 62), or program or exchange visitor issues or concerns, contact the **Office of Private Sector Exchange**, Bureau of Educational and Cultural Affairs, Department of State:

## Academic and Government Programs Division

United States Department of State Office of Private Sector Exchange Academic and Government Programs Division 301 4th Street, S.W., Room 820 Washington, DC 20547 **Telephone:** 202-203-5029 **Fax:** 202-453-8640

Responsible for the administration and oversight of the following categories:

- Government Visitor
- International Visitor
- Professor
- Research Scholar
- Short-Term Scholar
- Specialist
- Student: College/University

## **Private Sector Programs Division**

United States Department of State Office of Private Sector Exchange Private Sector Programs Division 301 4th Street, S.W., Room 734 Washington, DC 20547 **Telephone:** 202-203-5096 **Fax:** 202-203-5087

Responsible for the administration and oversight of the following categories:

- Alien Physician
- Au Pair

- Camp Counselor
- Intern
- Student: Secondary School (High School)
- Summer Work/Travel
- Teacher
- Trainee

## STUDENT AND EXCHANGE VISITOR INFORMATION SYSTEM (SEVIS)

- **SEVIS Security Concerns**: For system security and data integrity issues, contact the DHS Help Desk at 888-347-7762, 24 hours a day, 7 days a week.
- **SEVIS Technical Issues**: For system functionality issues, contact the SEVIS Help Desk at 800-892-4829, 8 a.m. to 8 p.m. Eastern Time, Monday through Friday. The SEVIS Help Desk is available to address SEVIS concerns or questions other than security.
- **SEVP Web Site:** <u>http://www.ice.gov/sevis/index.htm</u>/. It is recommended that you visit this site often to stay informed regarding events affecting SEVIS.
- SEVIS I-901 Fee Web Site: <u>http://www.ice.gov/sevis/i901/index.htm</u>
- **Online Help** is available by clicking the <u>Help</u> link on the navigation bar when logged into the SEVIS application. The Online Help is updated every release.
- User Manuals are available on the Internet at: <u>http://exchanges.state.gov/jexchanges/sevis.html</u>

## SOCIAL SECURITY ADMINISTRATION

- Main page: Social Security OnLine: <u>http://www.ssa.gov/</u>
- Employer Reporting & Instruction Information: Telephone Numbers for Wage Reporting Assistance: <u>http://www.ssa.gov/employer/wage\_reporting\_specialists.htm</u>
- Employer Responsibilities When Hiring Foreign Workers: http://www.socialsecurity.gov/employer/hiring.htm

## U.S. DEPARTMENT OF STATE

- Main page: <u>http://www.state.gov/</u>
- Bureau of Educational and Cultural Affairs: <u>http://exchanges.state.gov/</u>
- Bureau of Consular Affairs: <u>http://www.travel.state.gov/</u>
- Visa Services, Public Inquiries Division: Telephone: 202-663-1225 Fax: 202-663-3899
- Internet Visa Information Sources:

- Bureau of Consular Affairs (Visas): <u>http://www.travel.state.gov/visa/visa\_1750.html</u>
- Visa Services (Destination USA Overview): <u>http://www.unitedstatesvisas.gov</u>
- Visa Waiver information: <u>http://travel.state.gov/visa/temp/info/info\_1296.html</u>
- National Visa Center (NVC) public: Provides general information on immigrant visa processing and case-specific information based on the U.S. Citizenship and Immigration Services (formerly INS) receipt number or NVC case number:

**Telephone:** 603-334-0700 **Email:** NVCINQUIRY@state.gov

## U.S. DEPARTMENT OF HOMELAND SECURITY

- Main page: <u>http://www.dhs.gov/</u>
- U.S. Immigration and Customs Enforcement: <u>http://www.ice.gov/index.htm</u>
- U.S. Citizenship and Immigration Services: <u>http://www.uscis.gov/portal/site/uscis</u>
- U.S. Customs and Border Protection: <u>http://www.cbp.gov</u>
- US-VISIT (U.S. Visitor and Immigrant Status Indicator Technology Program): http://www.dhs.gov/xtrvlsec/programs/content\_multi\_image\_0006.shtm

ATTACHMENT B—PARTICIPATION BY CATEGORY MATRIX

# **Participation By Category Matrix**

Some categories require the completion of a separate application (Form DS-3036). Other categories can be applied for on the same application (Form DS-3036). The matrix below lists all of the categories. To use the matrix, in the left column, find the desired category, and then scan across the row corresponding to that category. A "Y" in a box indicates that the category listed at the top of the column is a category that may be applied for on the same application.

| If this category is selected,           | Then this category can be selected: |         |                |                           |        |                       |           |                  |                    |            |                   |                    |                    |         |         |
|-----------------------------------------|-------------------------------------|---------|----------------|---------------------------|--------|-----------------------|-----------|------------------|--------------------|------------|-------------------|--------------------|--------------------|---------|---------|
|                                         | Alien Physician                     | Au Pair | Camp Counselor | <b>Government Visitor</b> | Intern | International Visitor | Professor | Research Scholar | Short-Term Scholar | Specialist | Student: Col/Univ | Student: Secondary | Summer Work/Travel | Teacher | Trainee |
| Alien Physician                         | Y                                   |         |                |                           |        |                       |           |                  |                    |            |                   |                    |                    |         |         |
| Au Pair                                 |                                     | Y       |                |                           |        |                       |           |                  |                    |            |                   |                    |                    |         |         |
| Camp Counselor                          |                                     |         | Y              |                           |        |                       |           |                  |                    |            |                   |                    |                    |         |         |
| Government Visitor                      |                                     |         |                | Y                         |        | Y                     | Y         | Y                | Y                  | Y          | Y                 |                    |                    |         |         |
| Intern                                  |                                     |         |                |                           | Y      |                       |           |                  |                    |            |                   |                    |                    |         |         |
| International Visitor                   |                                     |         |                | Y                         |        | Y                     | Y         | Y                | Y                  | Y          | Y                 |                    |                    |         |         |
| Professor                               |                                     |         |                | Y                         |        | Y                     | Y         | Y                | Y                  | Y          | Y                 |                    |                    |         |         |
| Research Scholar                        |                                     |         |                | Y                         |        | Y                     | Y         | Y                | Y                  | Y          | Y                 |                    |                    |         |         |
| Short-Term Scholar                      |                                     |         |                | Y                         |        | Y                     | Y         | Y                | Y                  | Y          | Y                 |                    |                    |         |         |
| Specialist                              |                                     |         |                | Y                         |        | Y                     | Y         | Y                | Y                  | Y          | Y                 |                    |                    |         |         |
| Student: College/University             |                                     |         |                | Y                         |        | Y                     | Y         | Y                | Y                  | Y          | Y                 |                    |                    |         |         |
| Student: Secondary School (High School) |                                     |         |                |                           |        |                       |           |                  |                    |            |                   | Y                  |                    |         |         |
| Summer Work/Travel                      |                                     |         |                |                           |        |                       |           |                  |                    |            |                   |                    | Y                  |         |         |
| Teacher                                 |                                     |         |                |                           |        |                       |           |                  |                    |            |                   |                    |                    | Y       |         |
| Trainee                                 |                                     |         |                |                           |        |                       |           |                  |                    |            |                   |                    |                    |         | Y       |